Activate HMI 500/REBWIN ver 6.10 or 7.xx. The following screen will appear. Check out the Read Only box & type the password "System". Click ok.

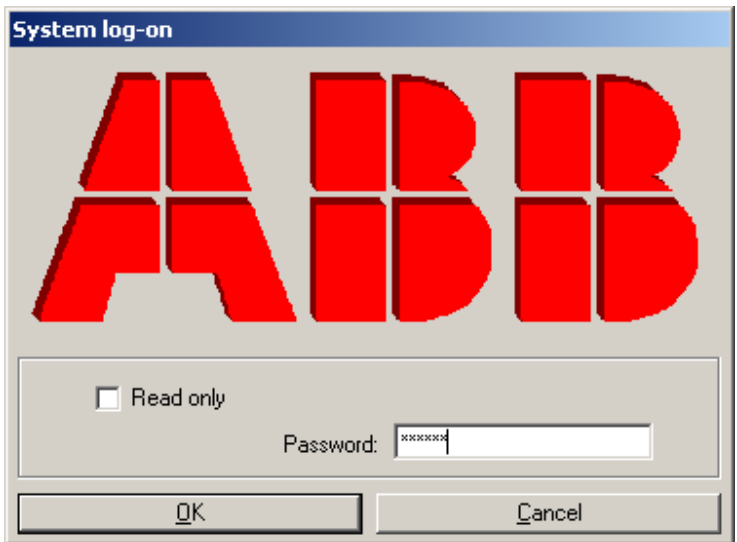

Connect the black communication cable from the Com port until the front HMI of the central unit. If there is any problem in communication, the following message will be displayed & the program will work off line.

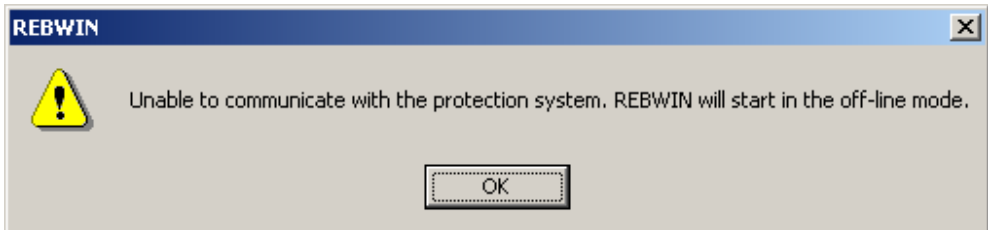

If the communication is through, then the above message will not appear.

By default the last opened project will be opened.

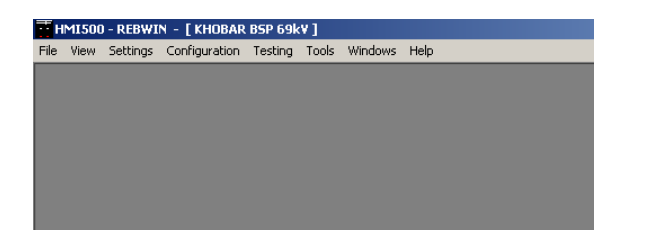

#### **To establish communication settings :**

**Tools :** 

#### **Settings :**

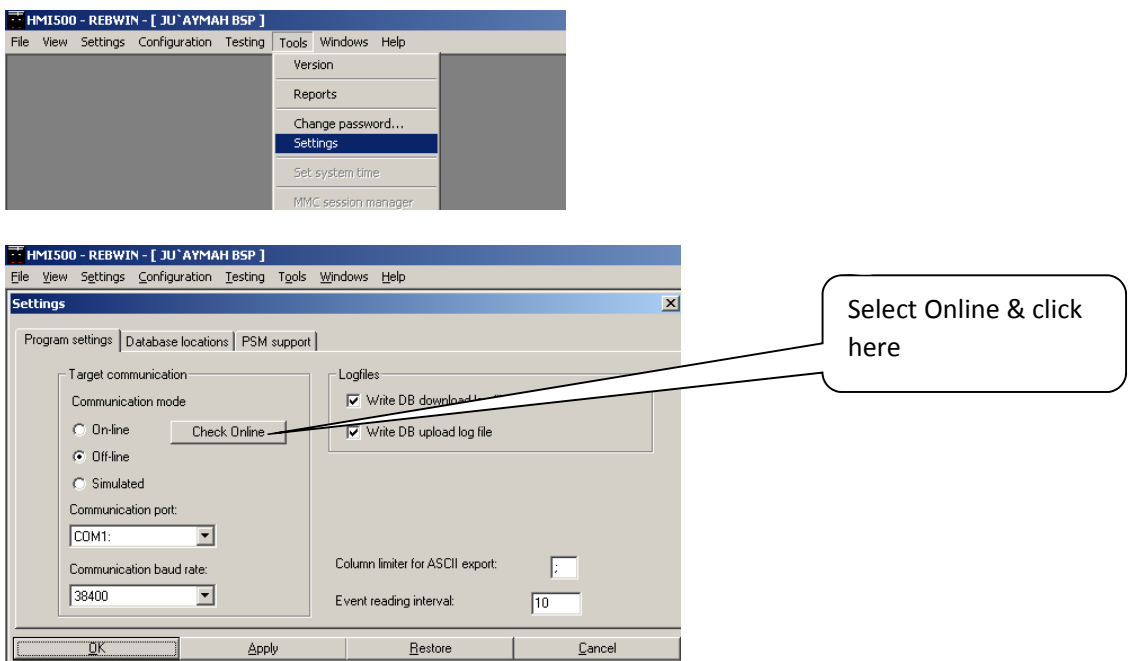

This is used to set the communication settings for communicating from PC/Laptop to REB 500.

Click on Apply & then click OK.

One can upload the configuration file either from the REB 500 or from a stored data base. If it is to be uploaded from the REB 500 then go to file  $\&$  do upload.

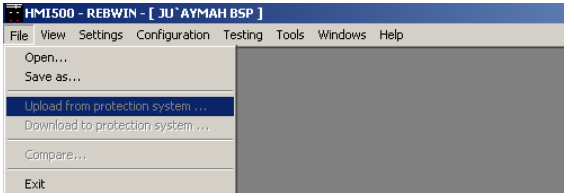

Else open the DB file that is available with you.

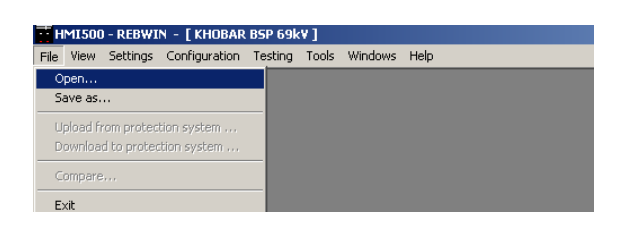

Select the database for the project required. E.g. juyamah\_238010.MDB & click open.

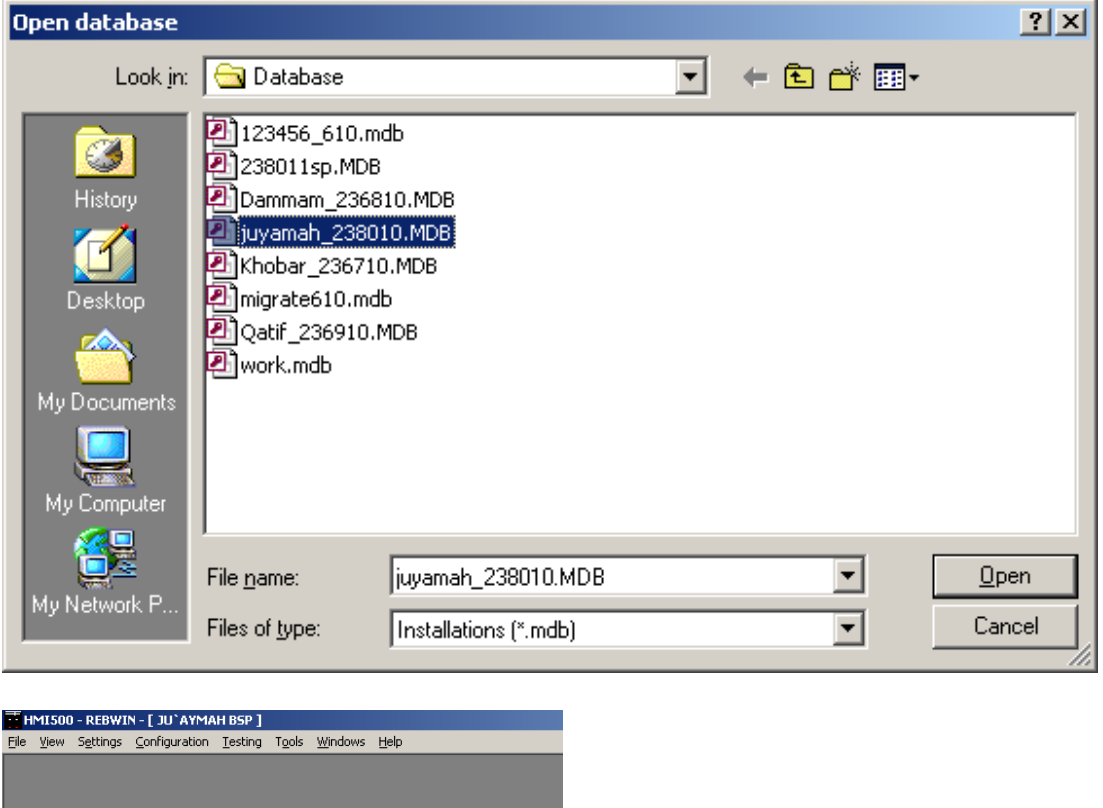

Do not attempt to download DB file from BUs. If you face problems while reading the Binary inputs, please press the Reset knob on the main CU.

**Settings :** 

#### **System Response :**

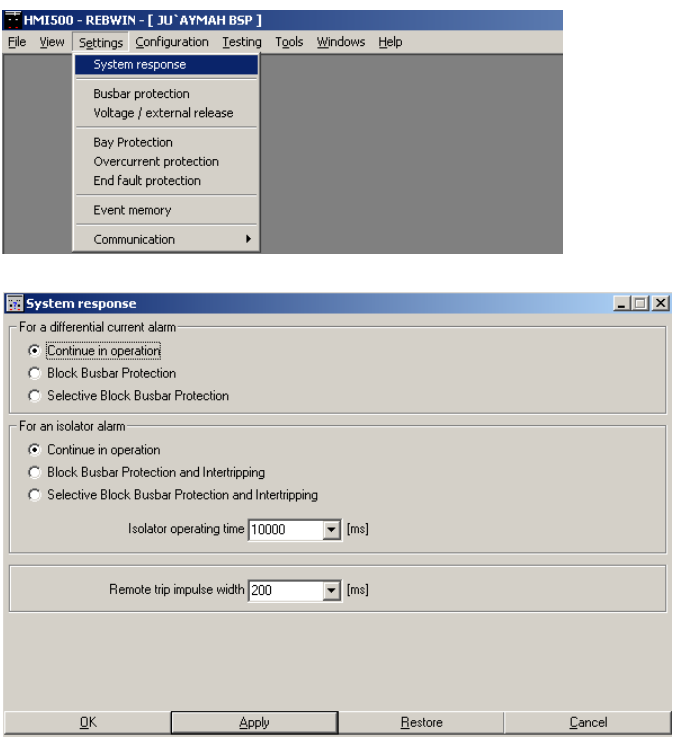

Select the type of response you need for Differential Current alarm & for Isolator alarm. Input the Isolator operating time (this will ensure that there is no isolator alarm for this much of time period when the isolators are changing state). Also the minimum trip pulse can be defined in Remote Trip Impulse width. Click on Apply & then click OK.

- 1) If Continue in operation is selected, then on differential/Isolator alarm, the BBP will trip once the set differential current is achieved.
- 2) If block BBP is selected then if Differential or Isolator alarm is available, then the complete BBP is blocked.
- 3) If block selective is selected then, the bus on which the alarm has appeared will be blocked. Here one has to notice that on alarm all the BUs that are on the same bus where the alarm is generated will be blocked. Note that the BBP Blocked Alarm will appear on all the BUs.

### **Busbar Protection :**

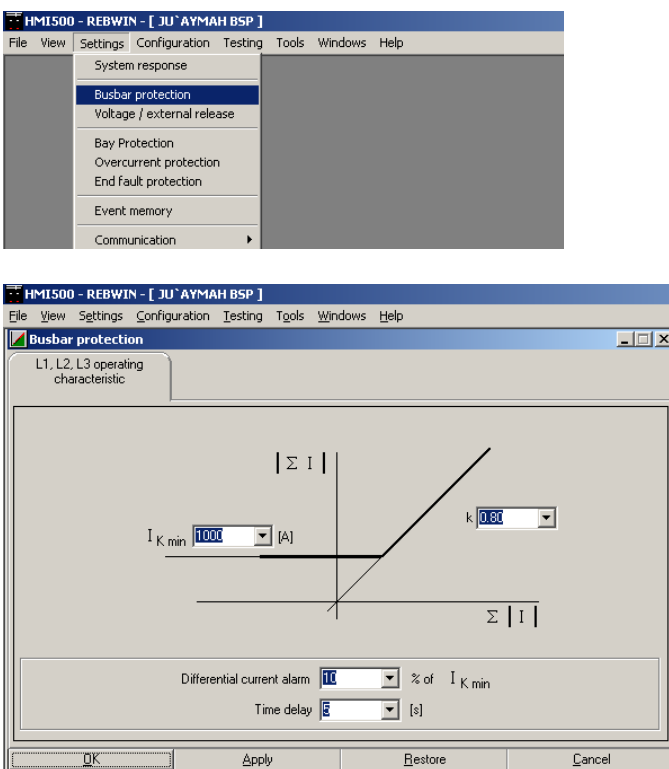

Input the minimum differential operating current (in terms of primary)  $\&$  also put the stability factor K. K defines the slop for Bias. Set the Differential Current alarm as well as the time delay.

Click on Apply & then click OK.

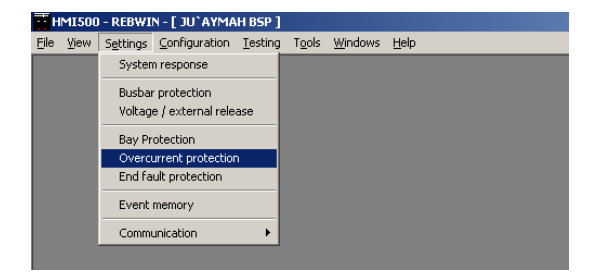

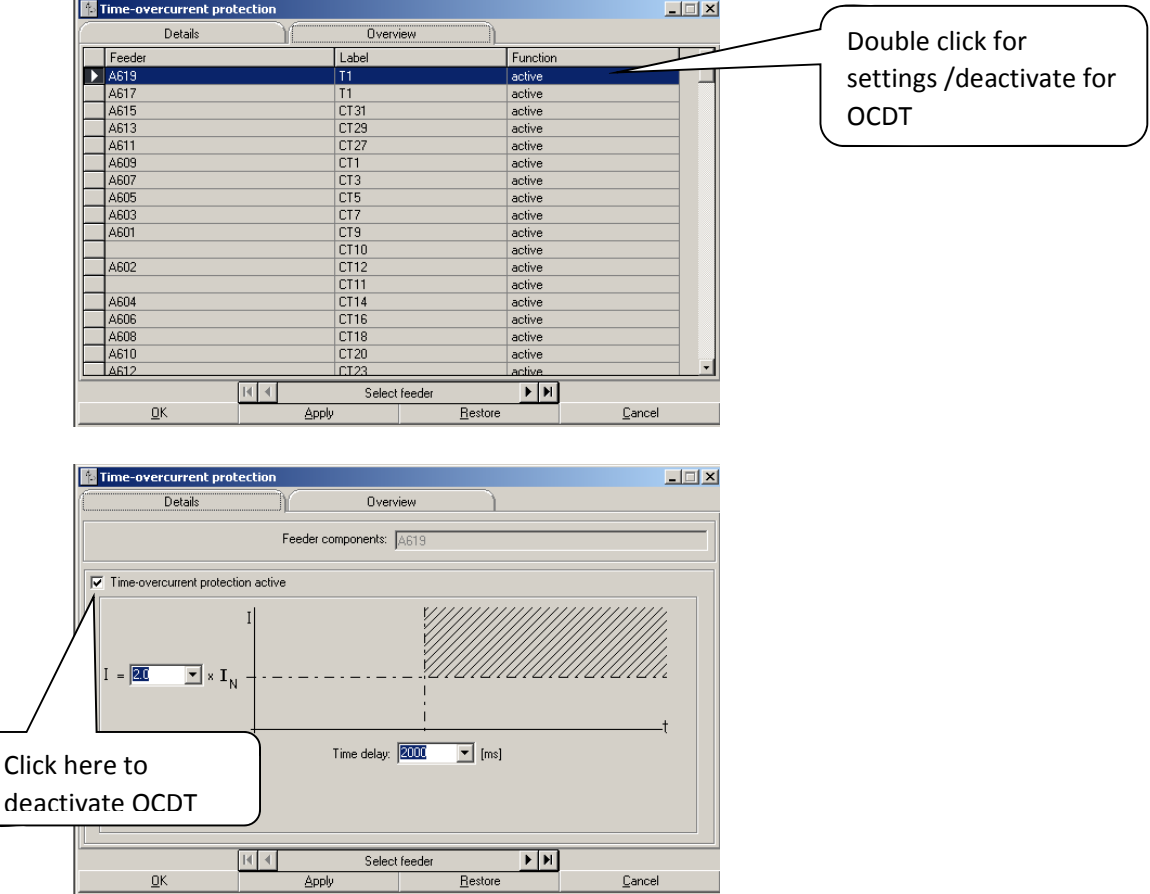

Set Pickup current & time delay.

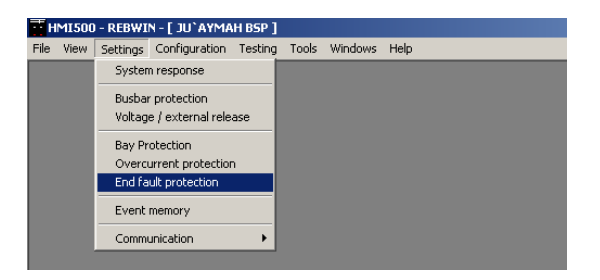

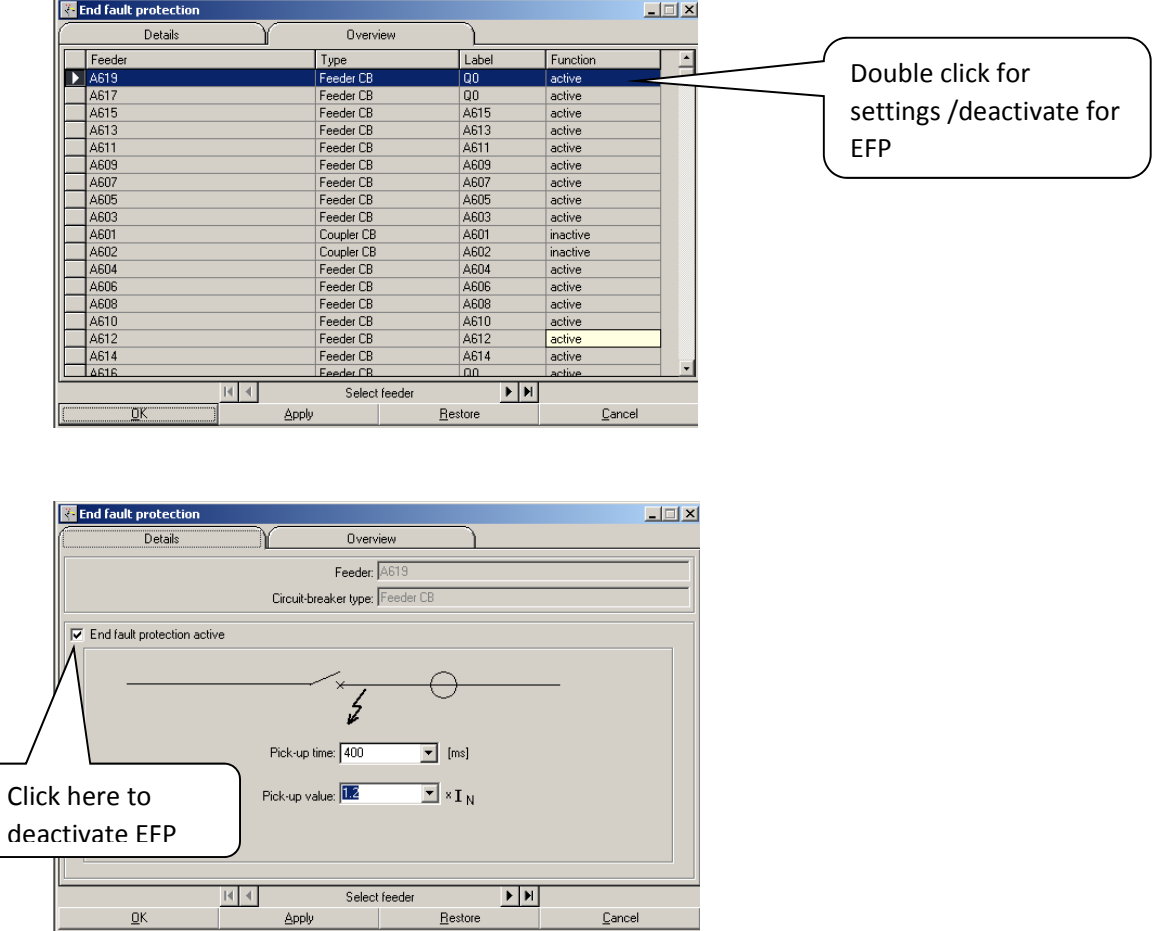

Set pickup time & Pickup value. Pickup time is the time for which EFP will be inactive after CB close command input (momentary)is given.

Bay Protection :

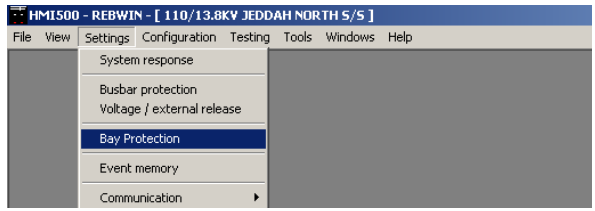

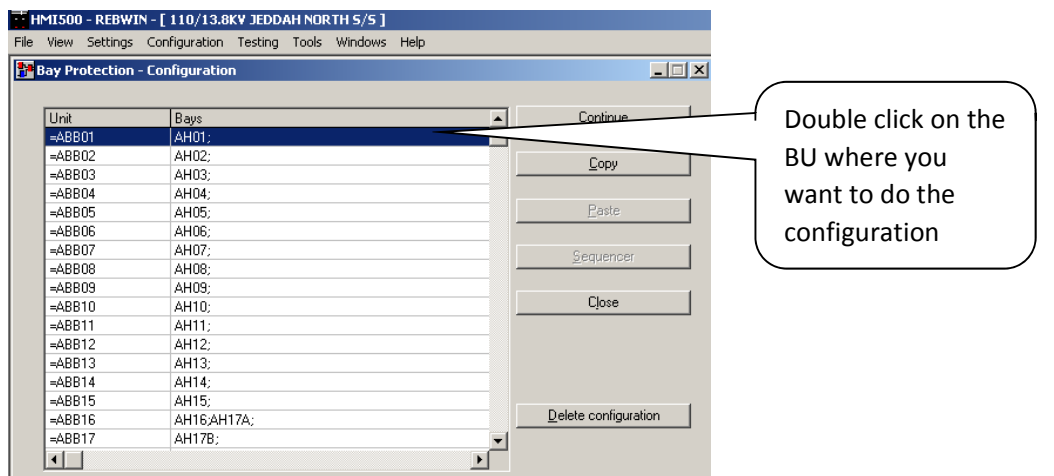

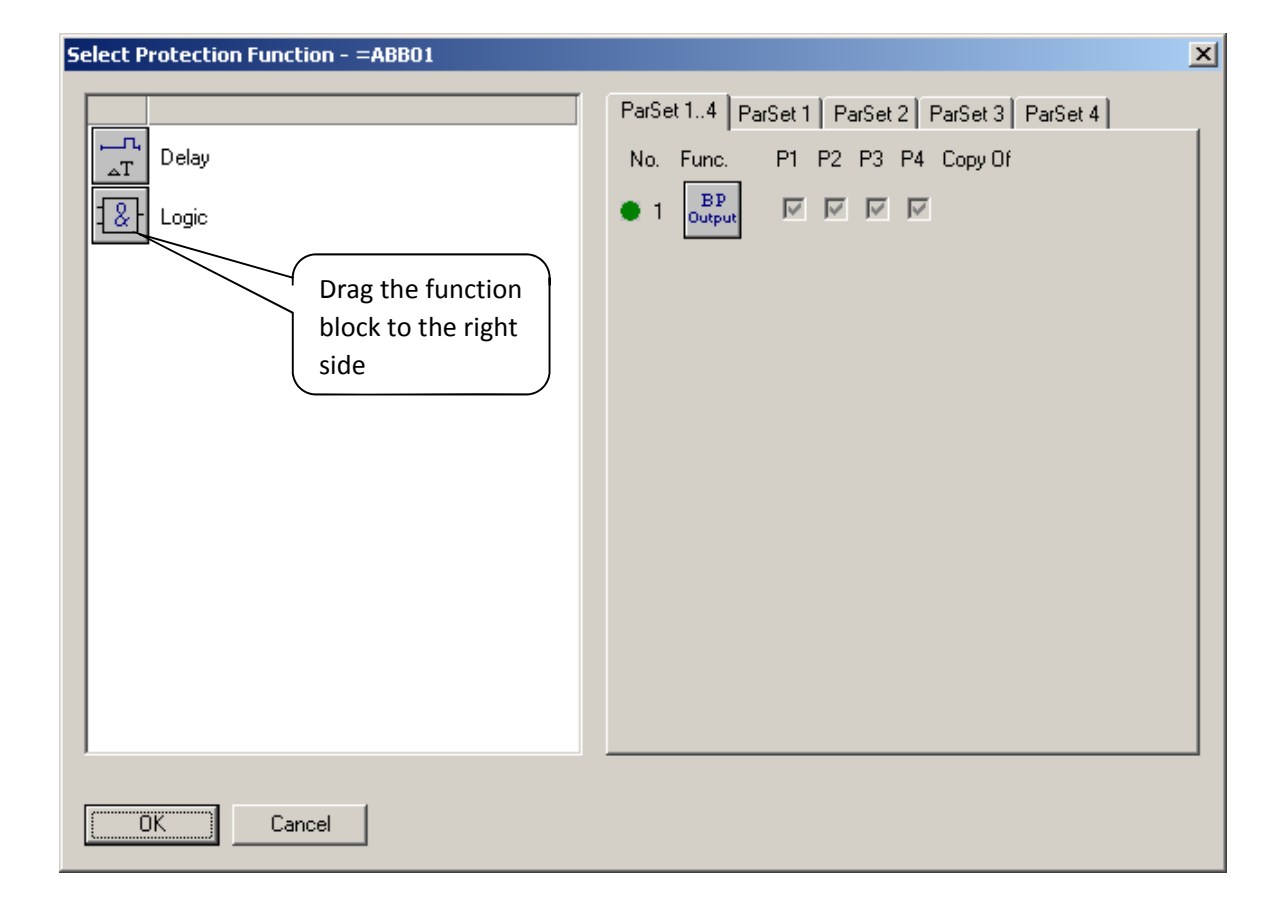

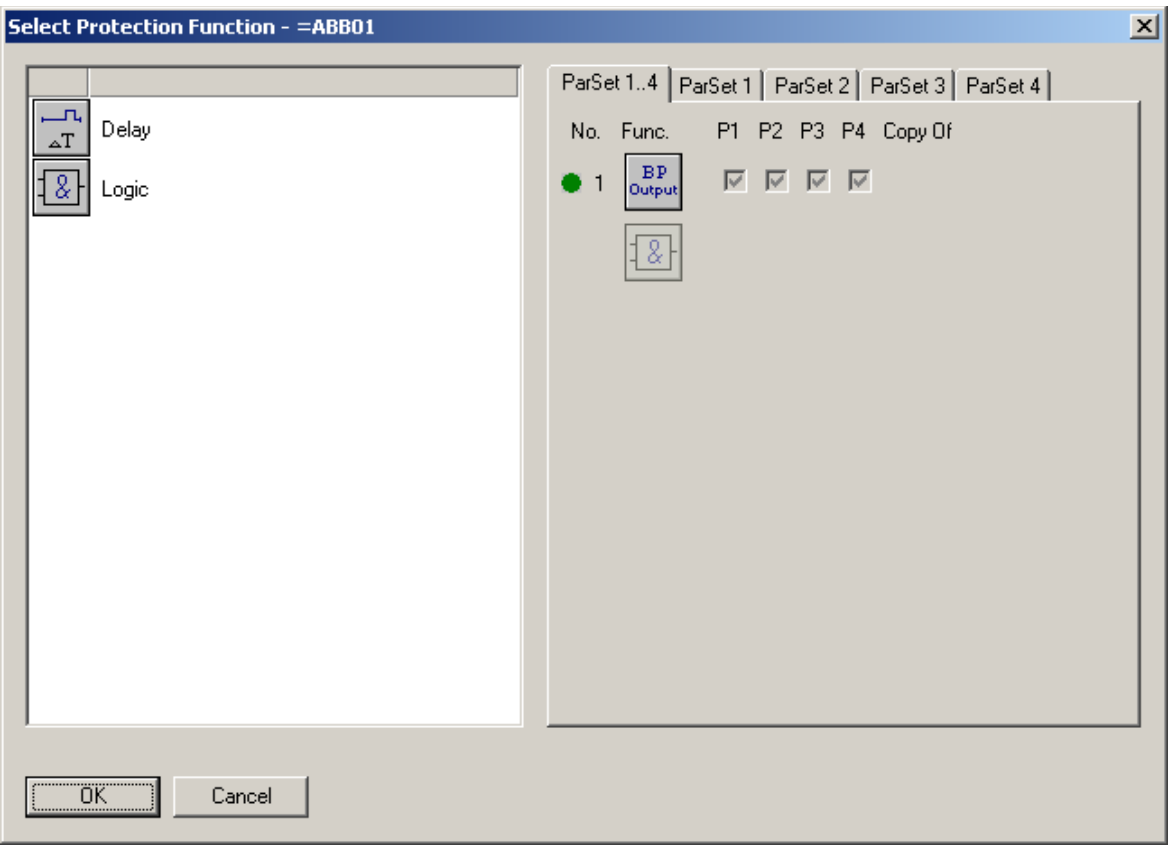

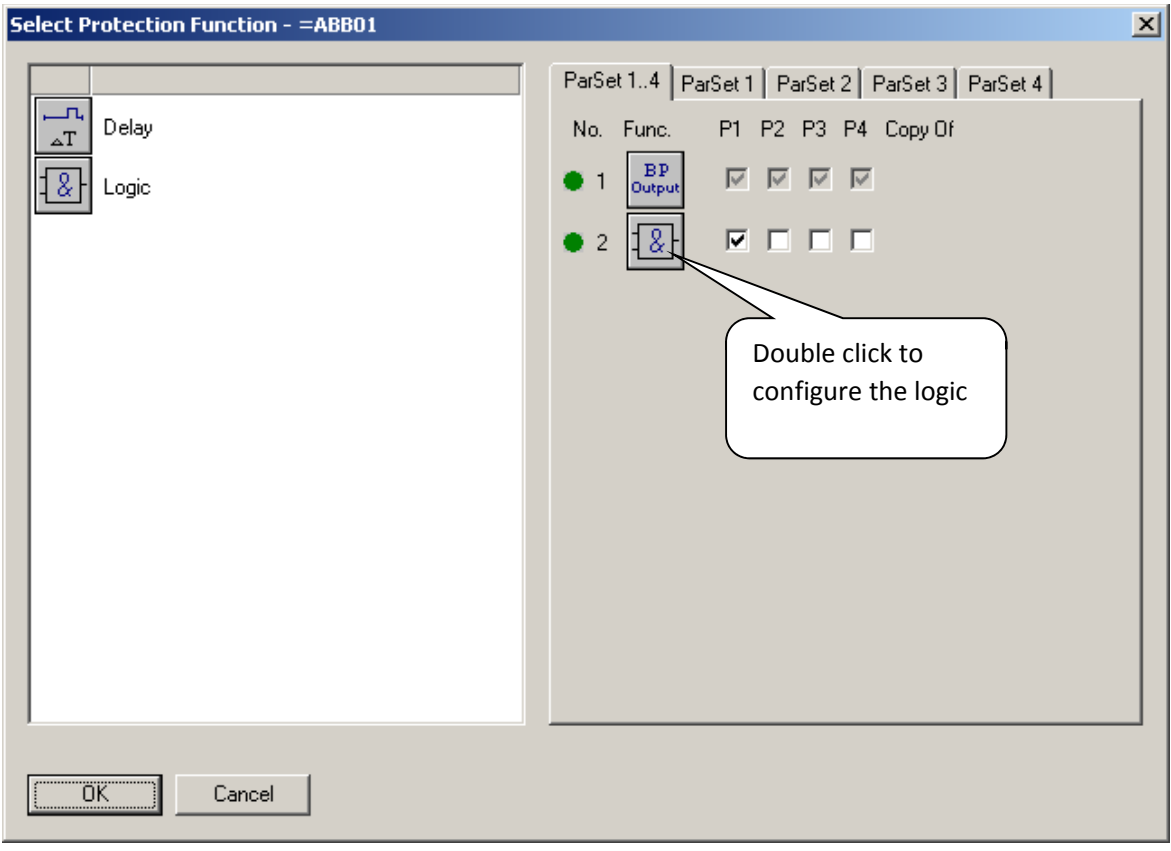

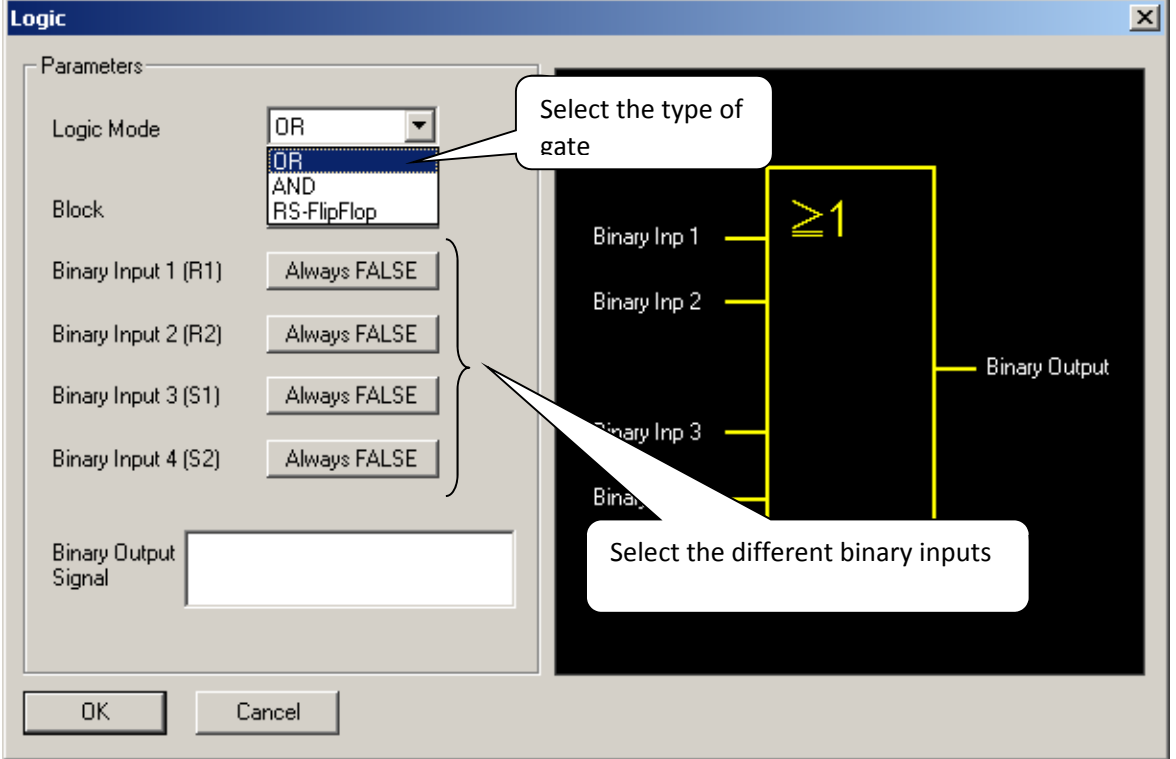

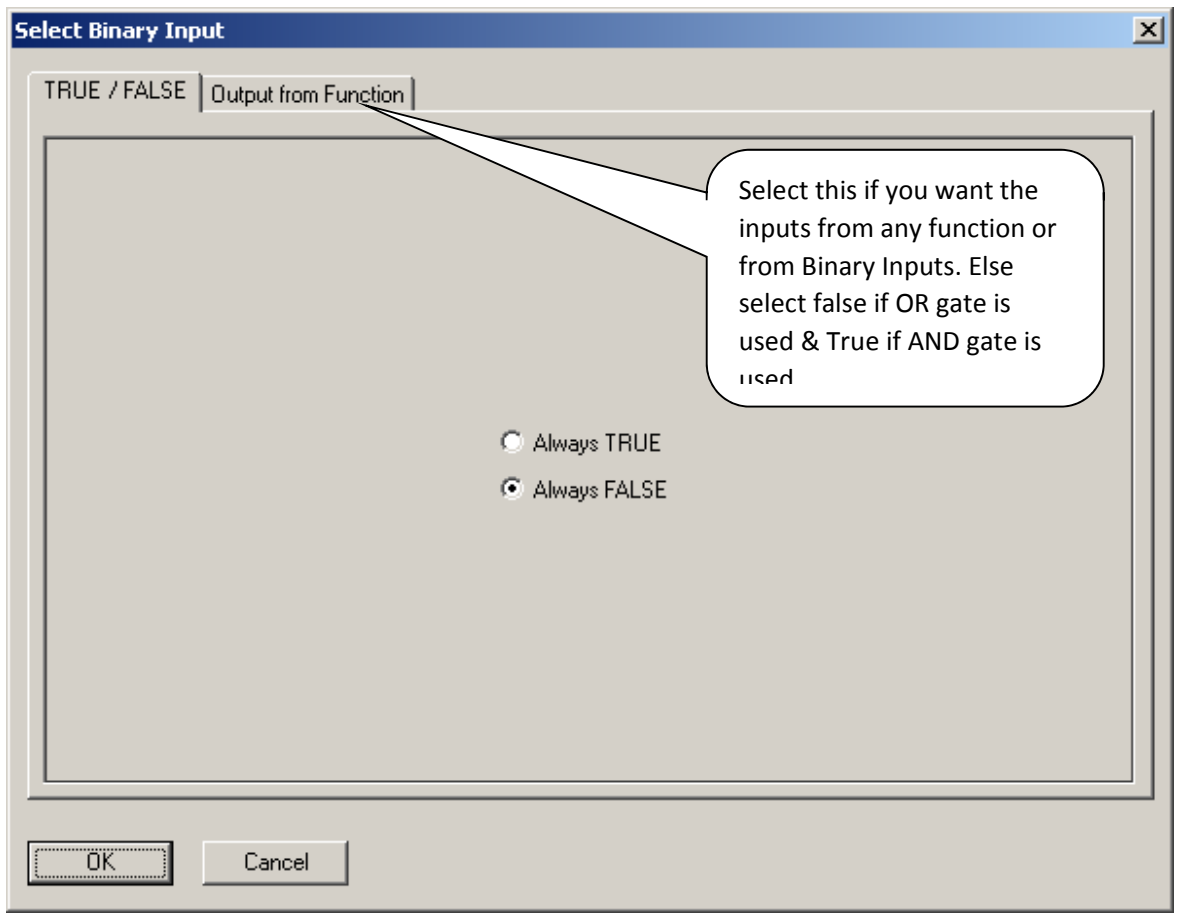

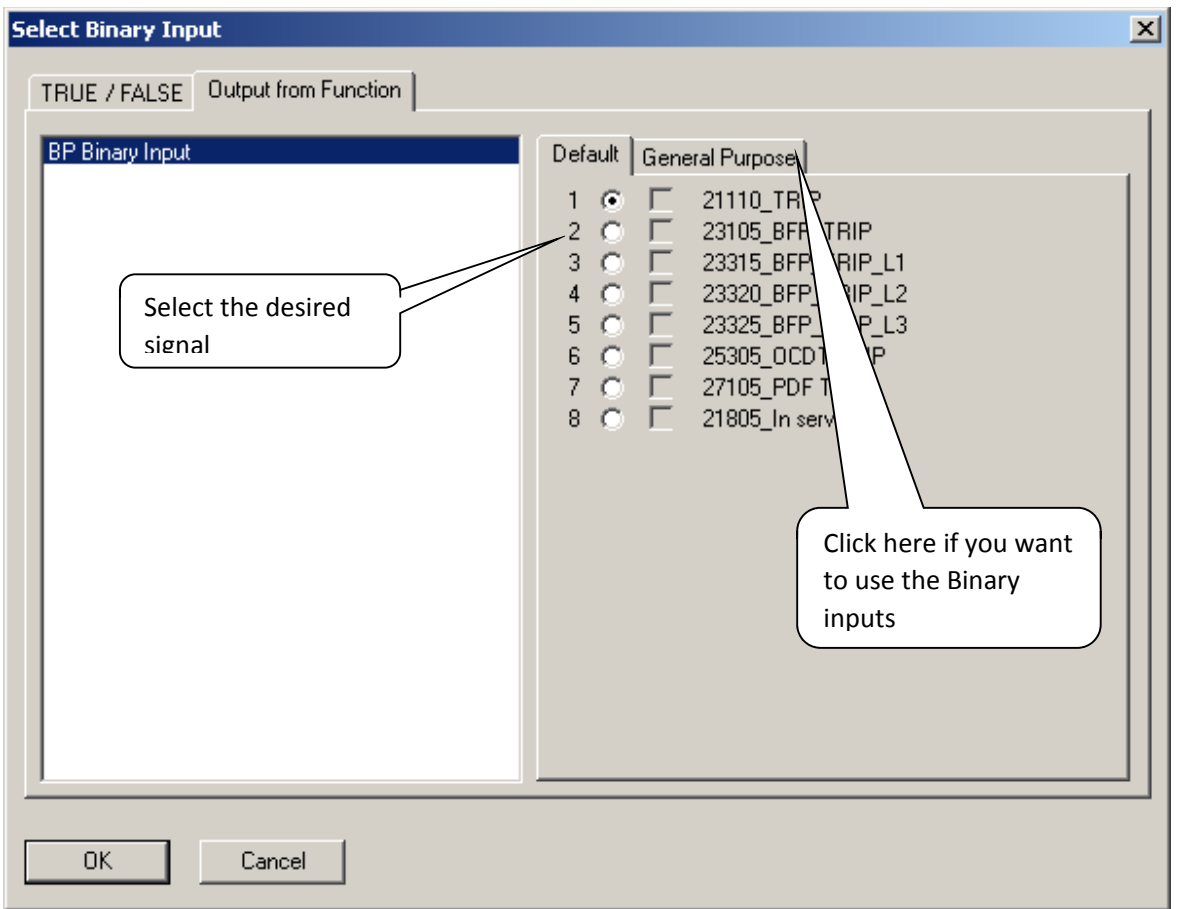

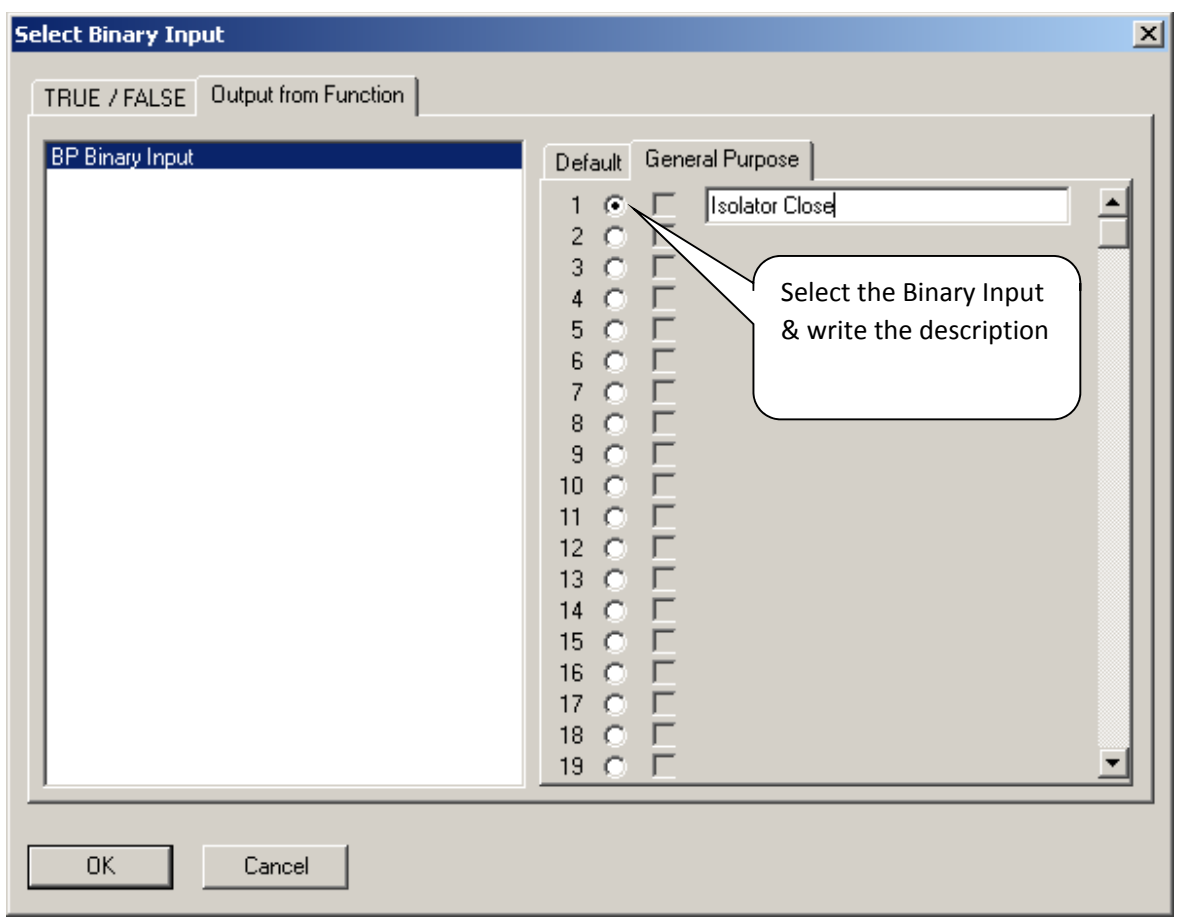

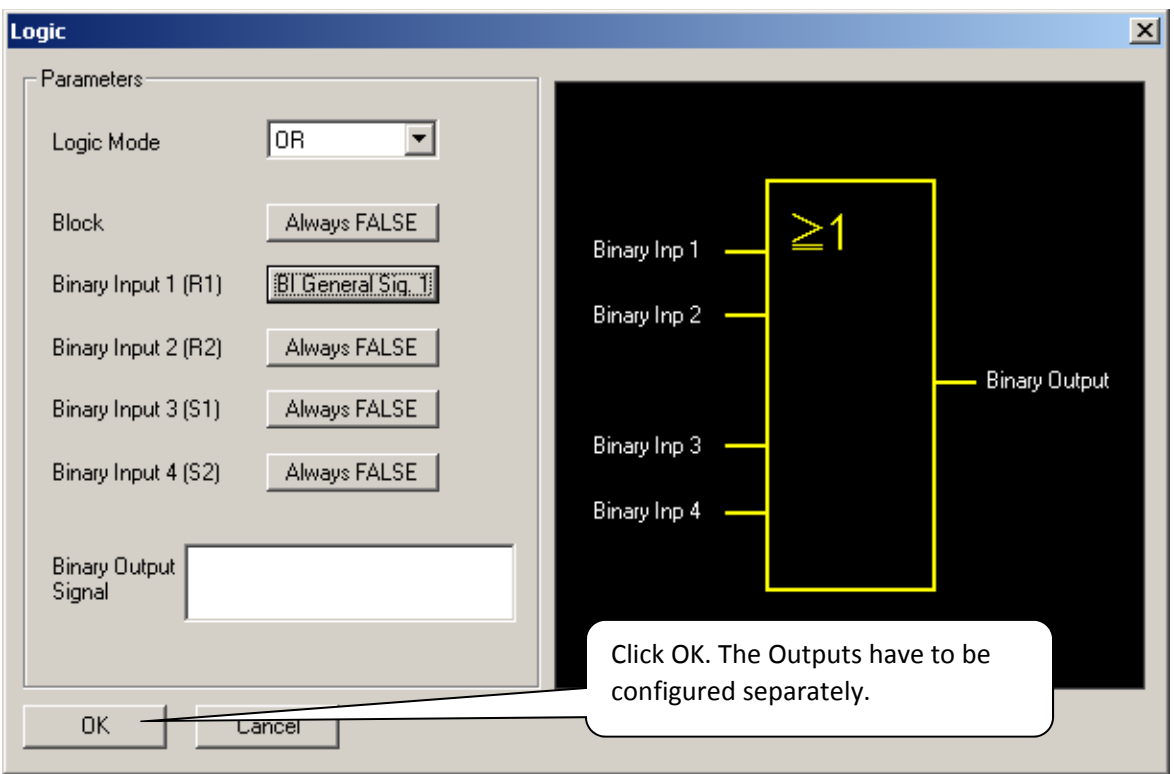

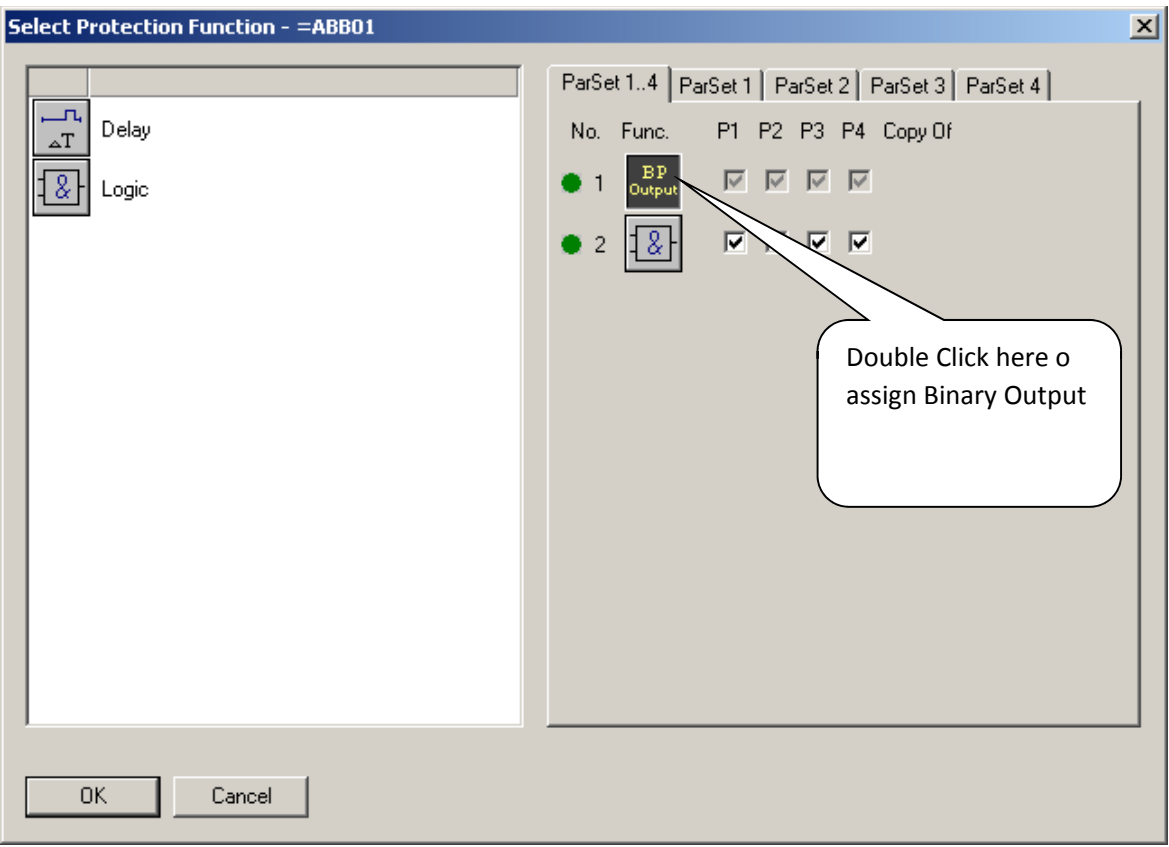

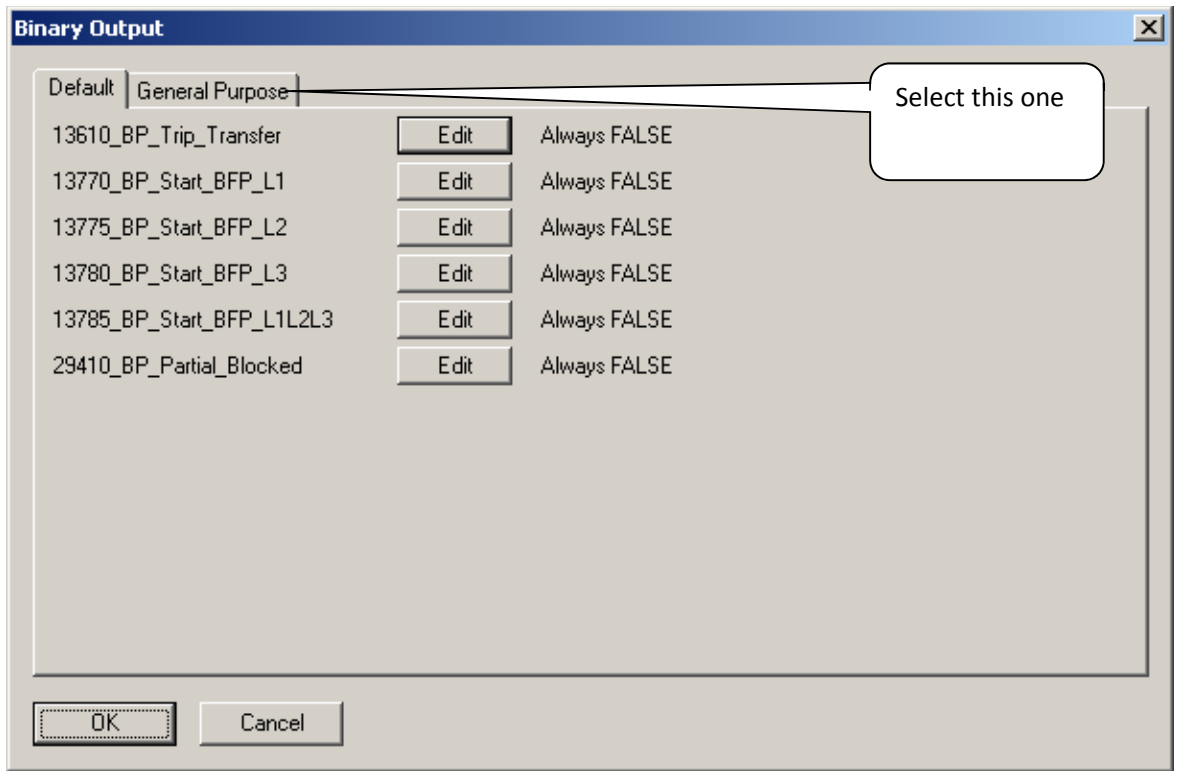

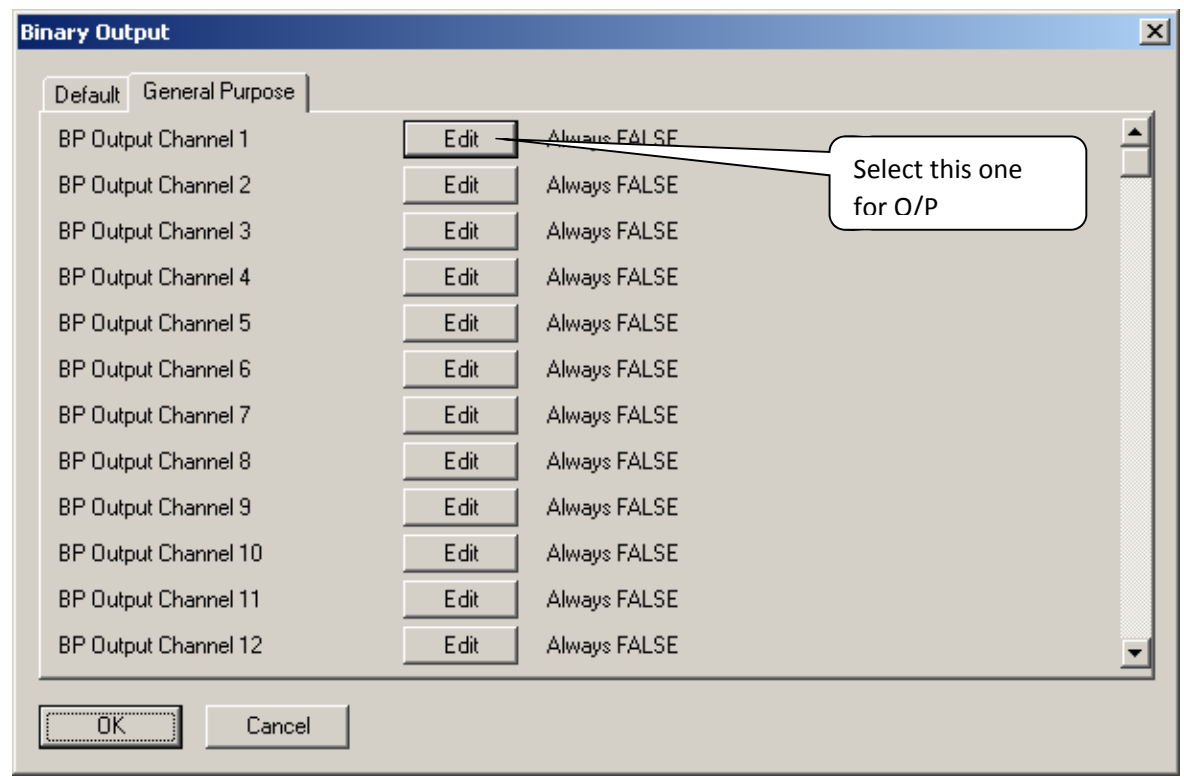

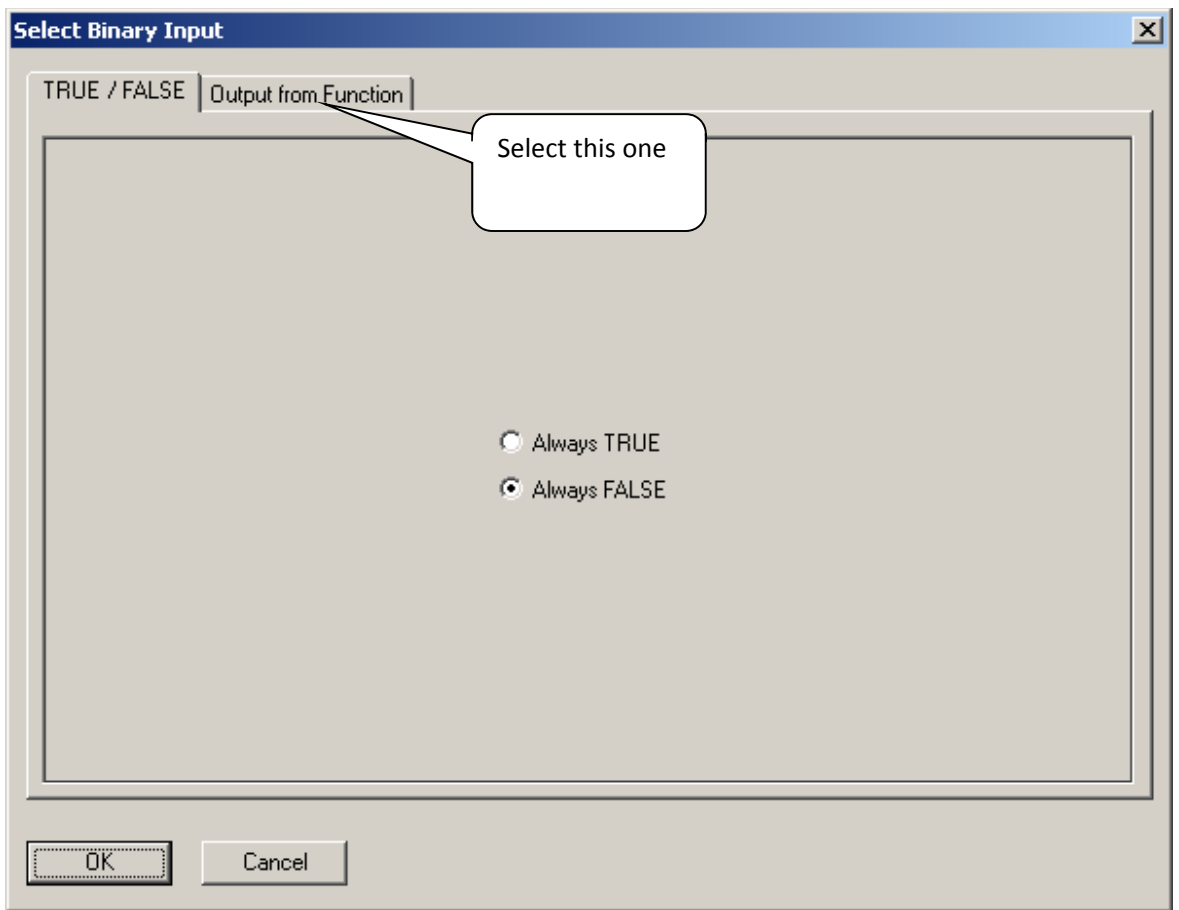

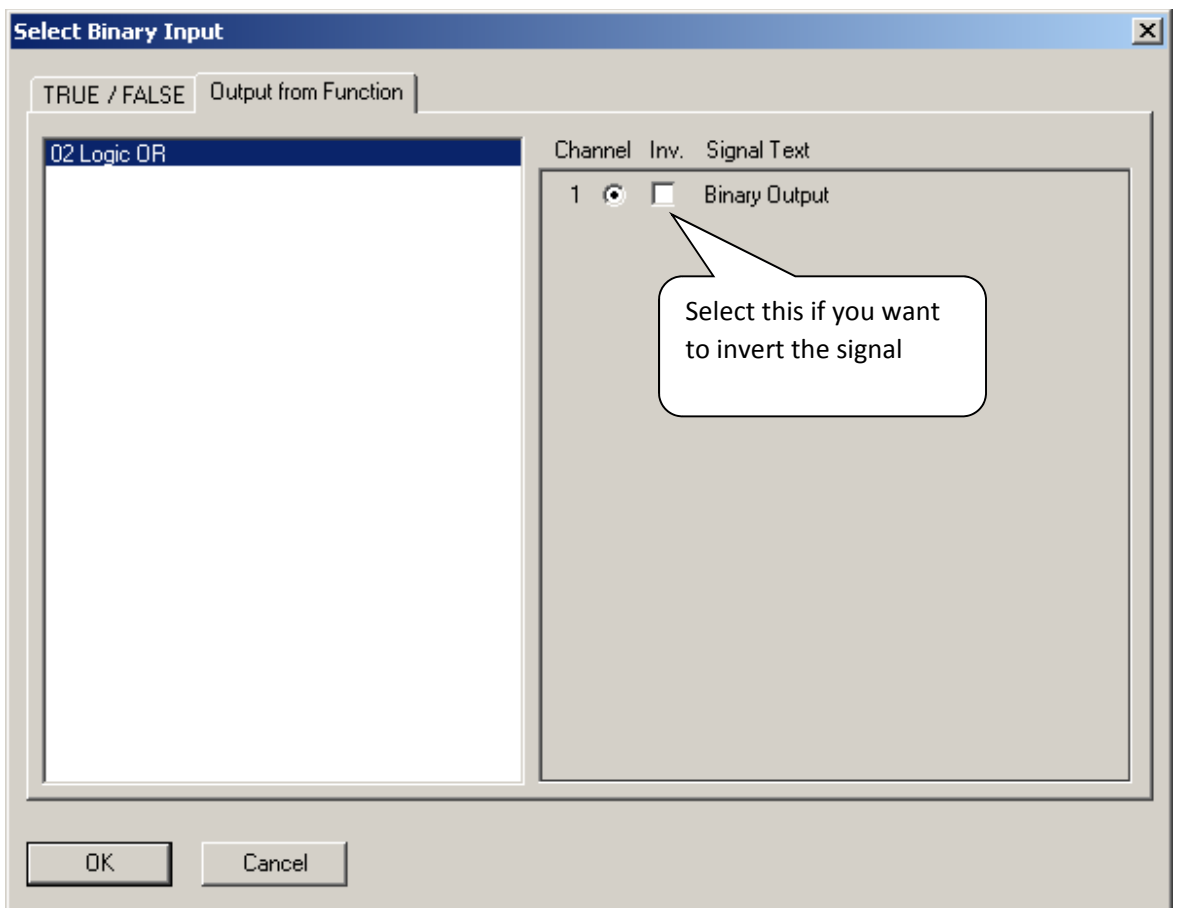

Go again to the logic & see that the output is assigned as shown below.

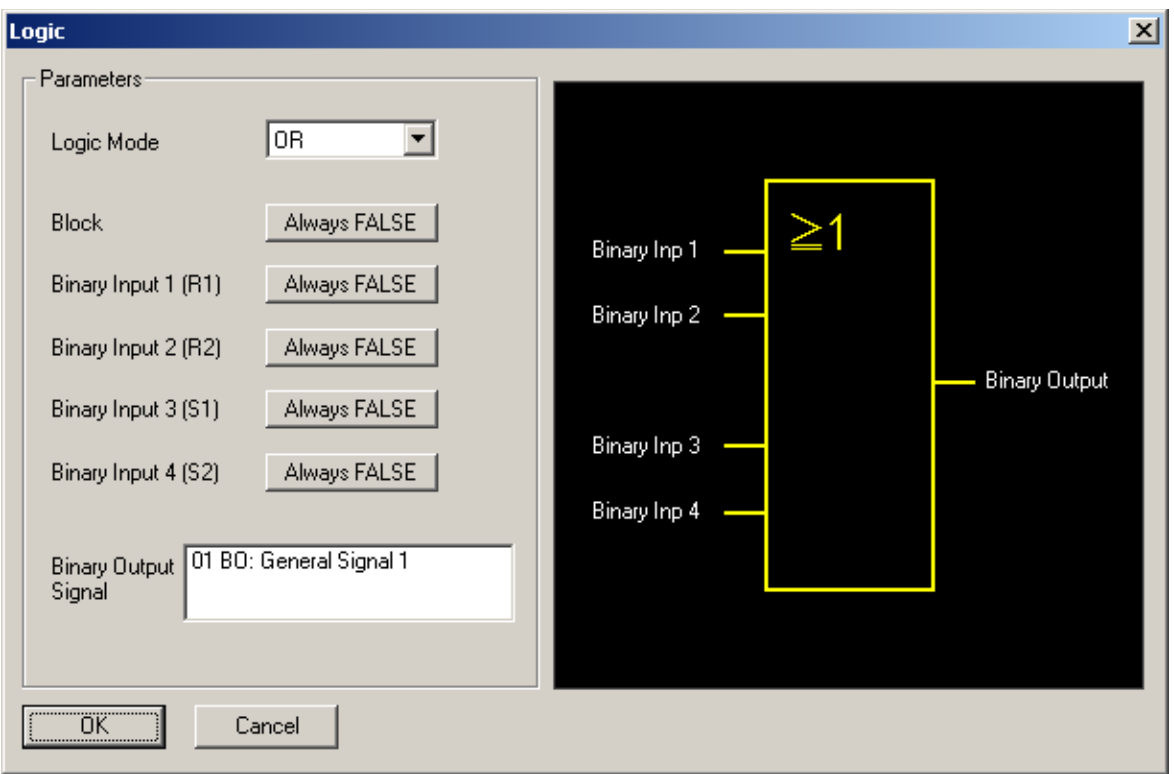

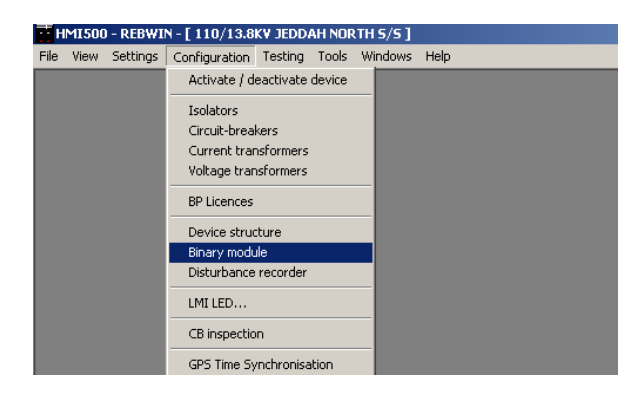

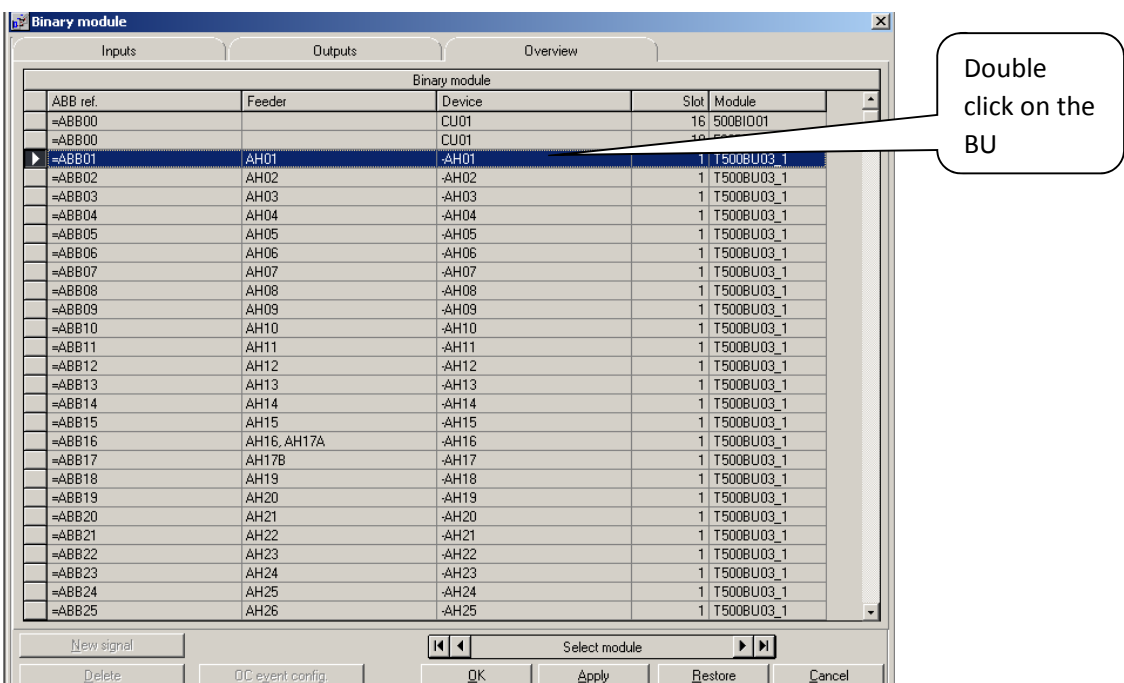

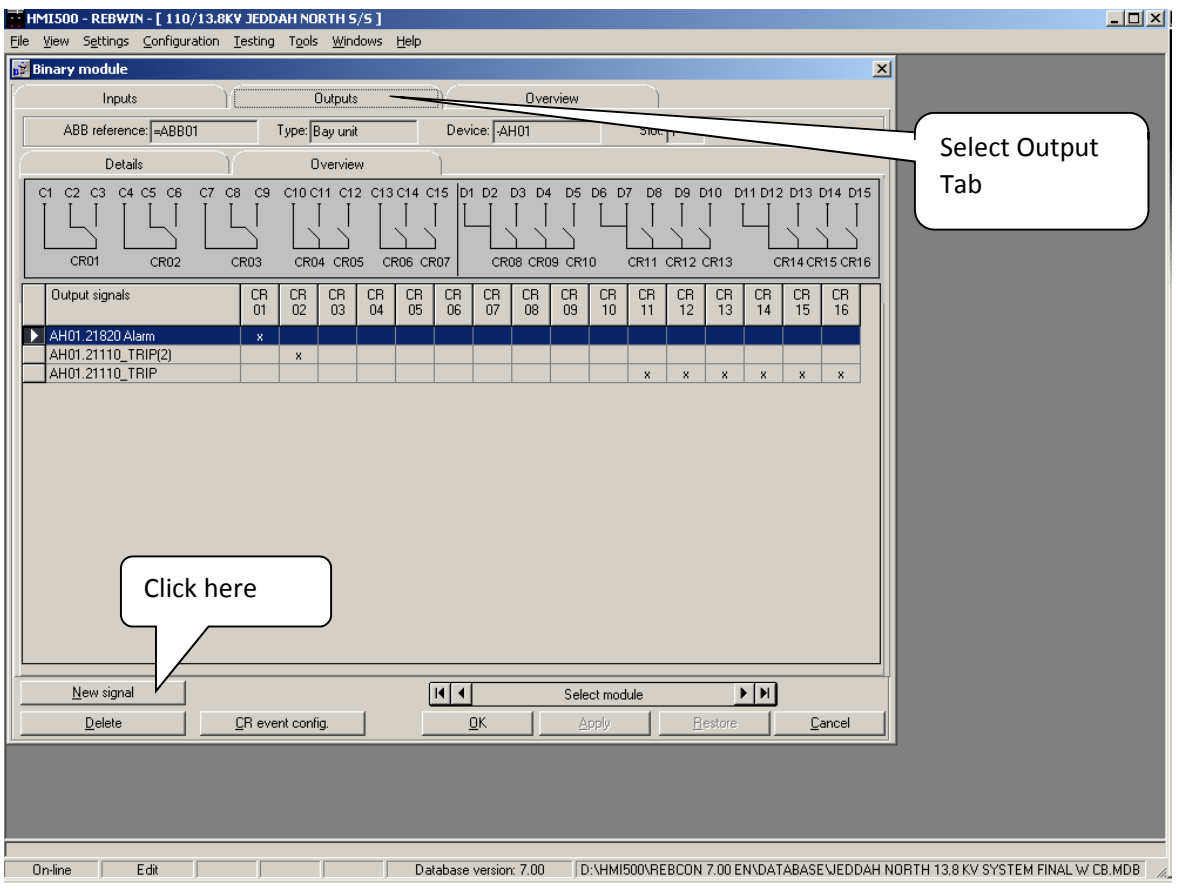

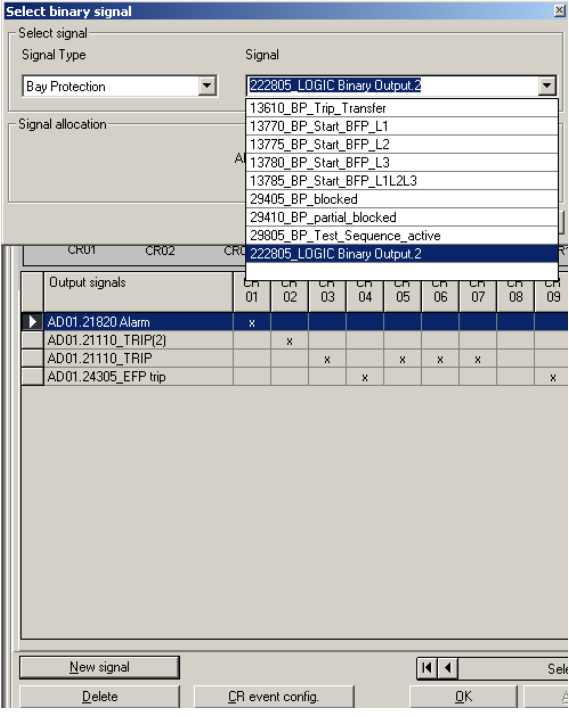

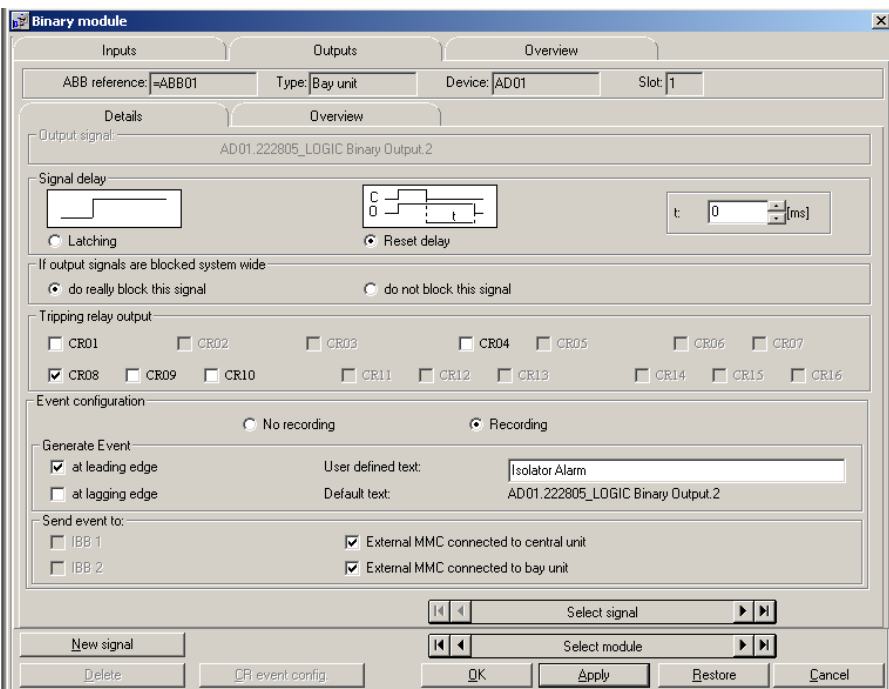

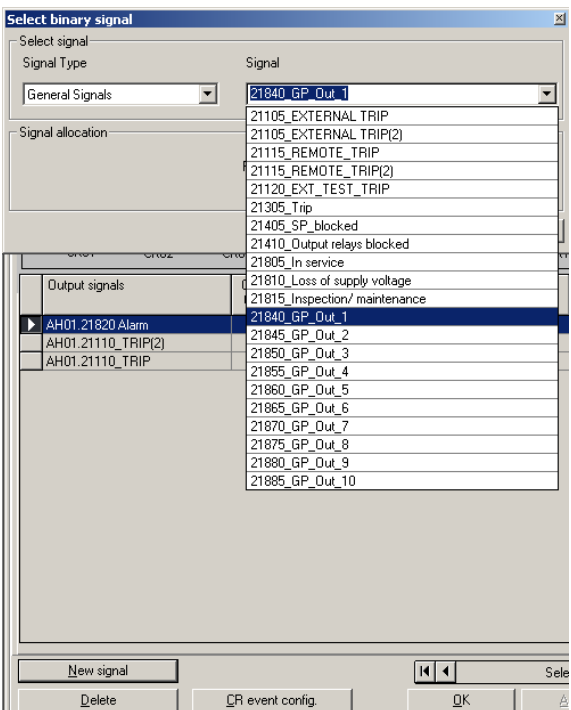

#### **Configuration :**

#### **Activate /Deactivate :**

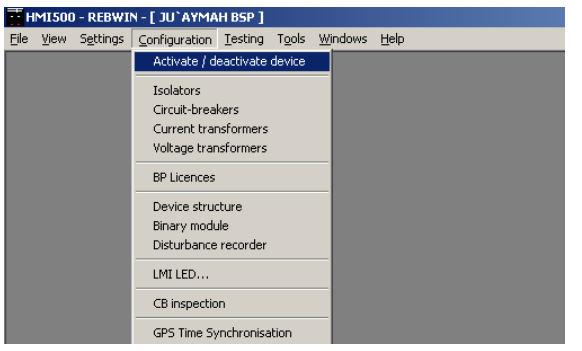

Use this option if you want to deactivate (do not want the currents of these units to be used for differential current calculations) some bay units.

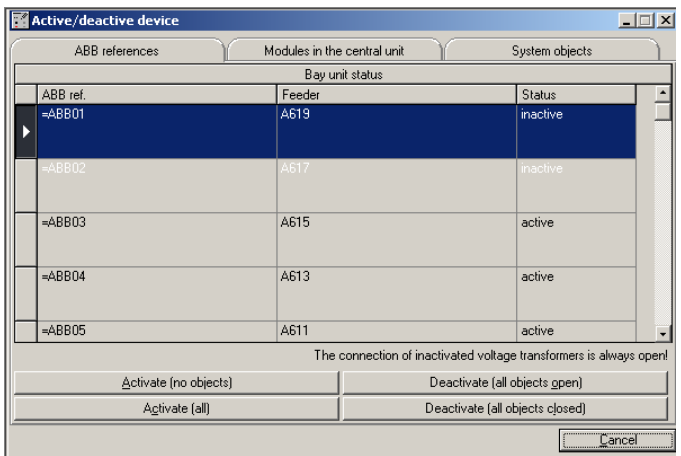

Select the Bay or feeder that you want to Activate/ Deactivate. Select Deactivate (all objects open) to Deactivate & select Activate (all) to activate a feeder.

**Activate (no objects) : The BU is activated with the CT measurement out. Note that if both isolators are closed (for double bus system), then the CT measurement is automatically considered.** 

**Activate (all) : The BU is activated with all objects in their actual states.** 

**Deactivate (all objects open) : The BU is deactivated with all the objects considered Open.** 

**Deactivate (all objects closed) : The BU is deactivated with all the Isolators & Breakers considered closed.** 

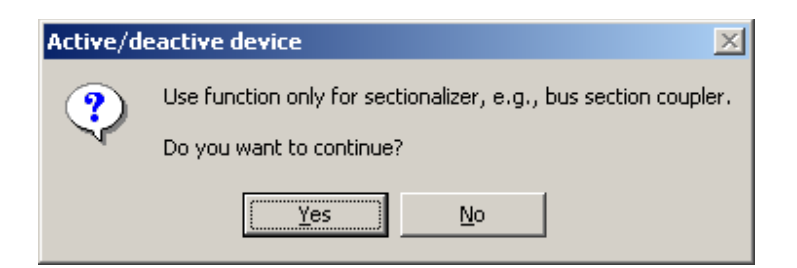

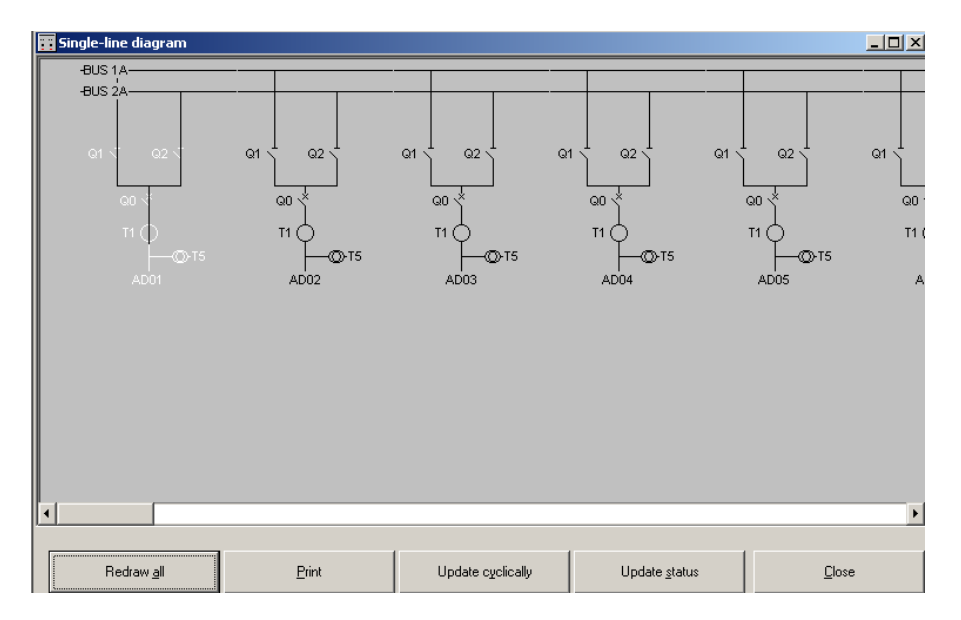

### **Circuit Breakers :**

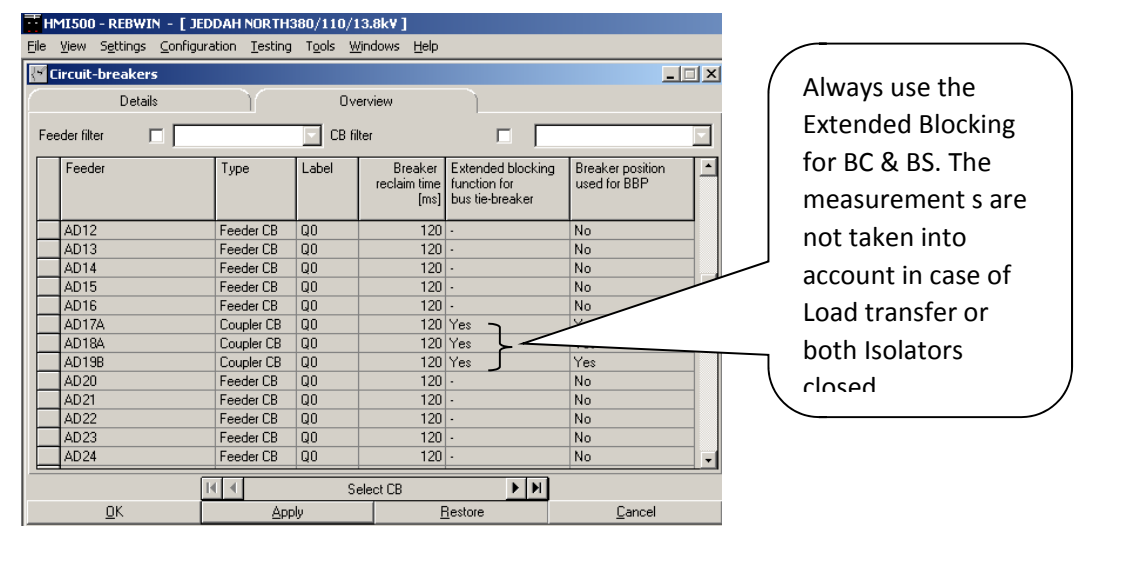

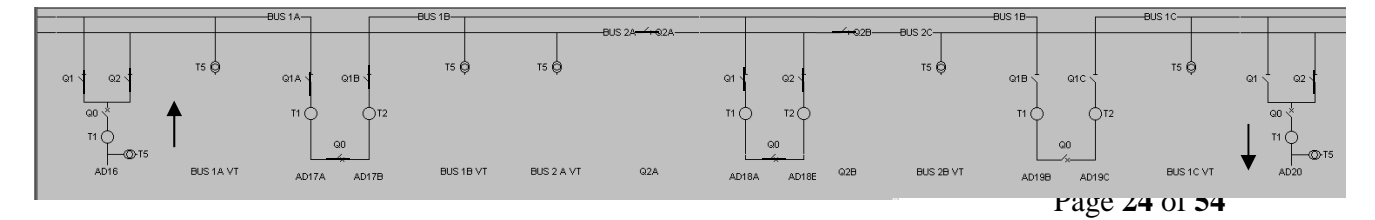

**For the above figure both isolators are closed for AD 16, the BS & BC breakers are closed, the isolators Q2A & Q2B are closed & feeder AD 20 is connected to Bus 2. If extended blocking for Bus-Tie breakers is made Yes, then the current measurements of BU & BS breakers is not considered in event of load transfer. If it is made No, then the current measurements of BU & BS are considered.** 

**Modules in Central Unit :** 

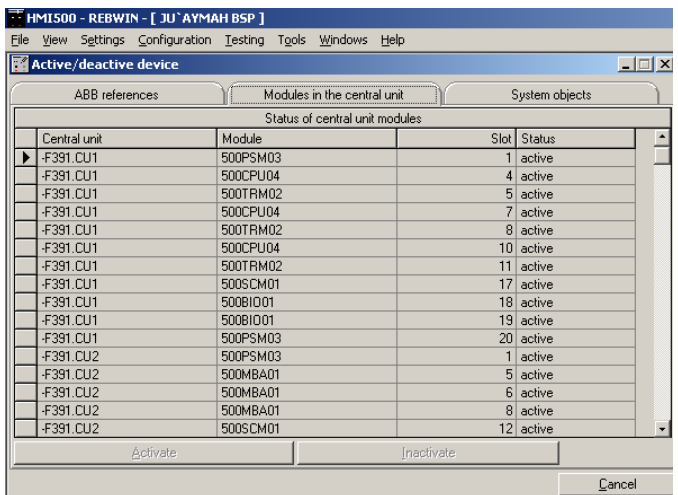

This displays all the feeders that are available & their status. Also the different Hardware that is available in the central unit can be seen from here.

### **Do not touch the System Objects screen.**

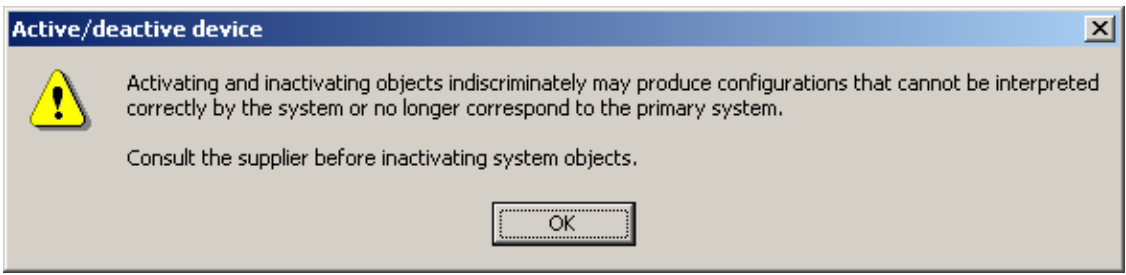

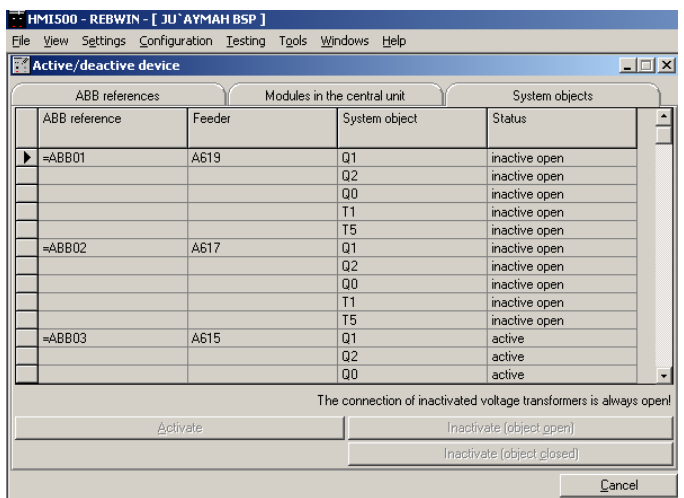

This screen gives the complete break down for the hardware of each feeder (Isolators, breakers, CTs, VTs) and their status.

#### **Current transformers :**

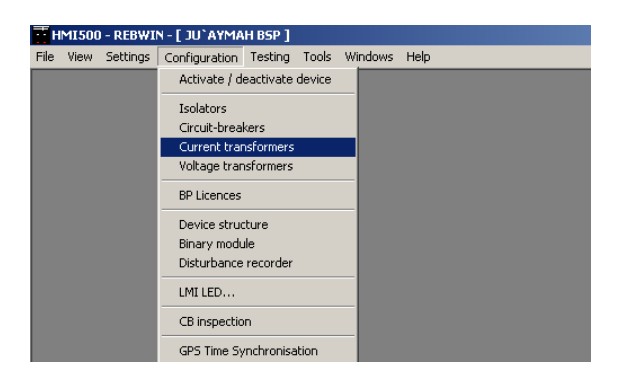

Use this to input the CT ratios.

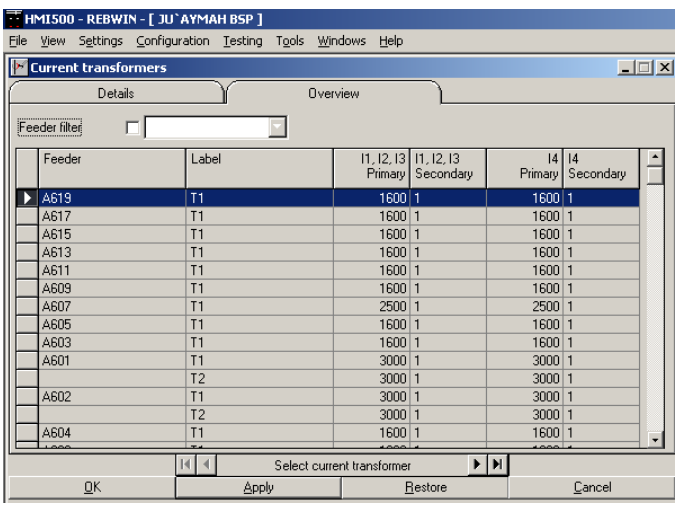

Double click on any feeder to change the CT ratio. The same screen can be made available by selecting the feeder & then selecting Details.

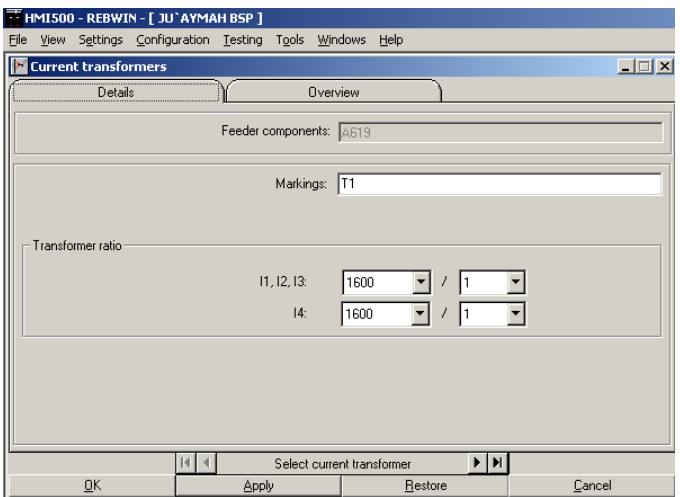

Click on Apply & then click OK.

### **Voltage Transformers :**

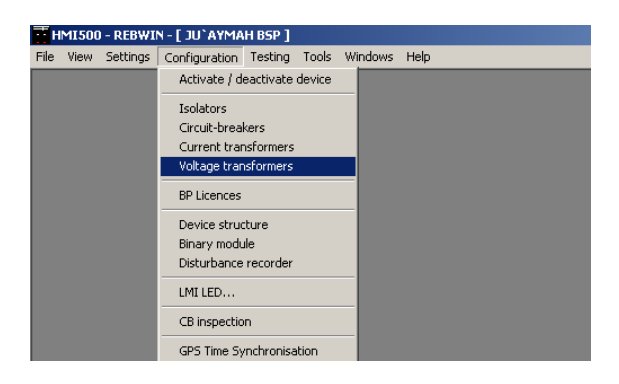

Use this to input VT ratios.

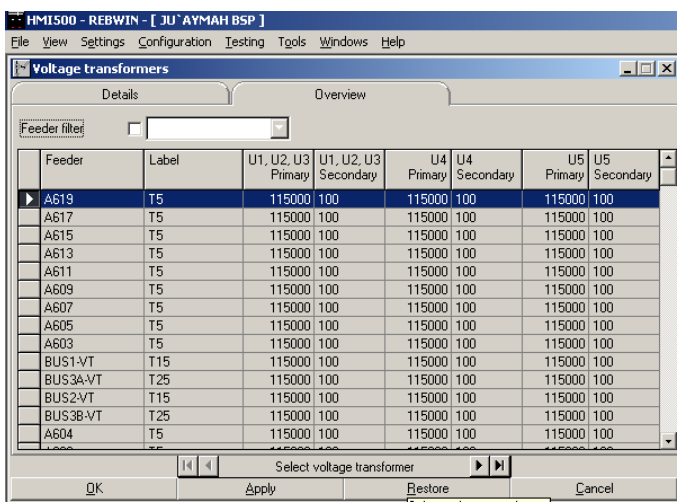

Double click on any feeder to change the VT ratio. The same screen can be made available by selecting the feeder & then selecting Details.

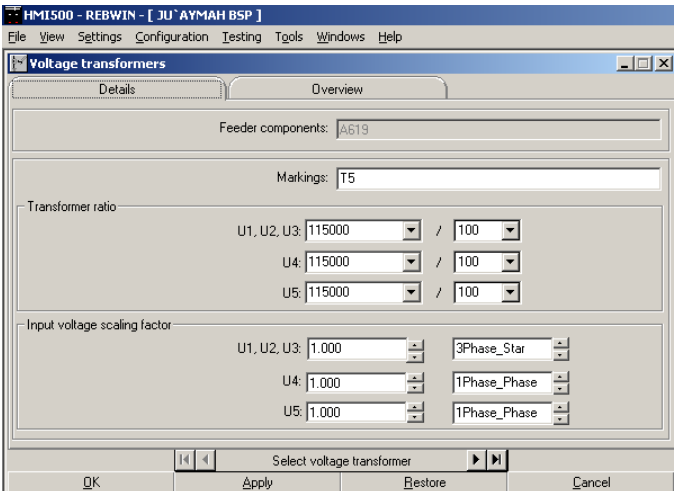

Click on Apply & then click OK.

### **Binary Module :**

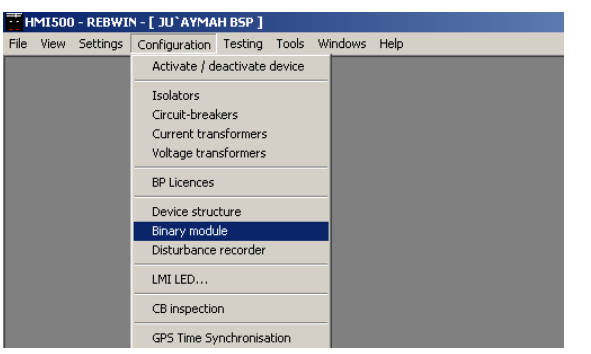

Use this to configure Inputs & Outputs.

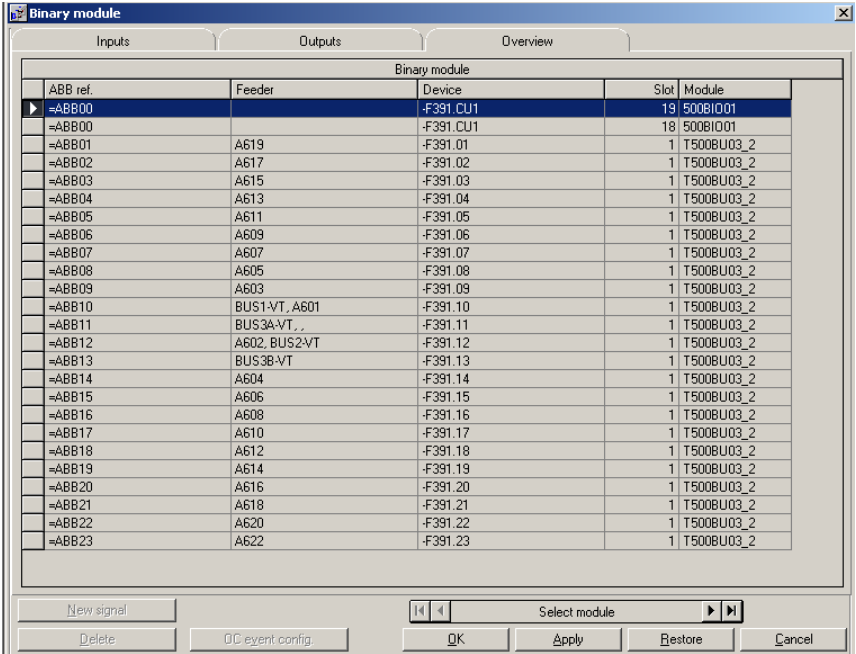

Select any feeder or BIO from Central Unit & then double click.

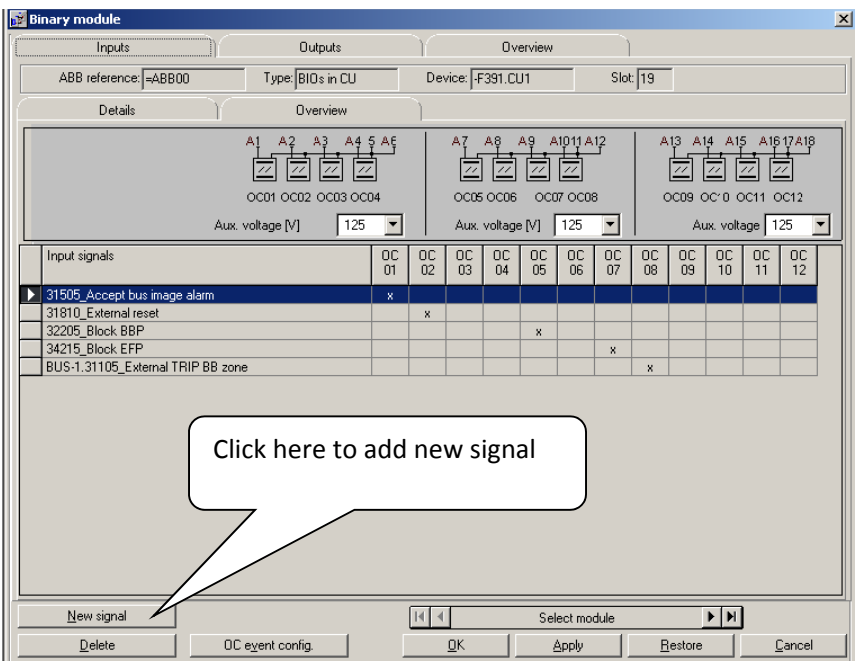

Click on Input or Output tab to navigate between Inputs & Outputs.

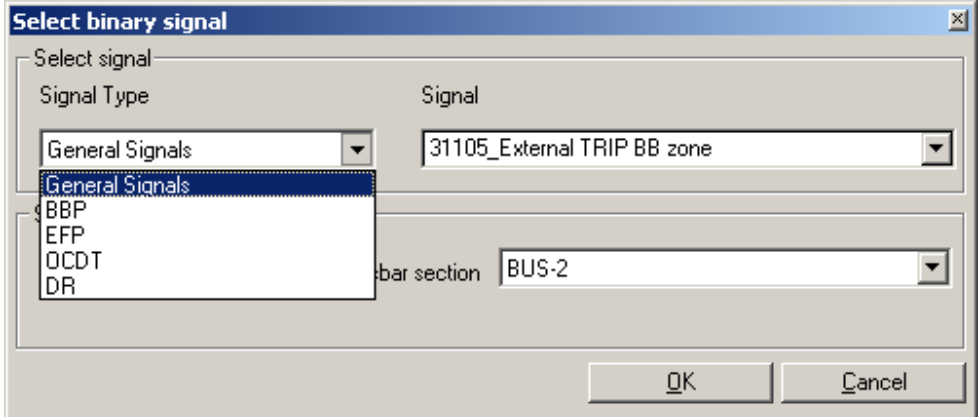

Select type of signals. Click on Apply & then click OK.

For Isolator/Breaker allocation, an option will be available for choosing the right Isolator/Breaker.

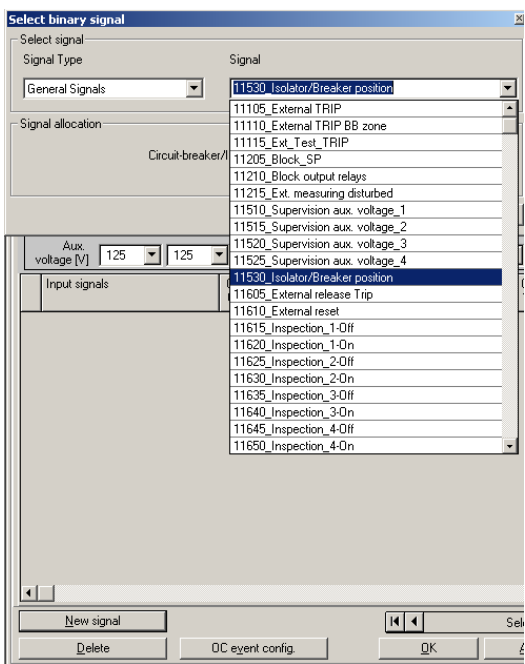

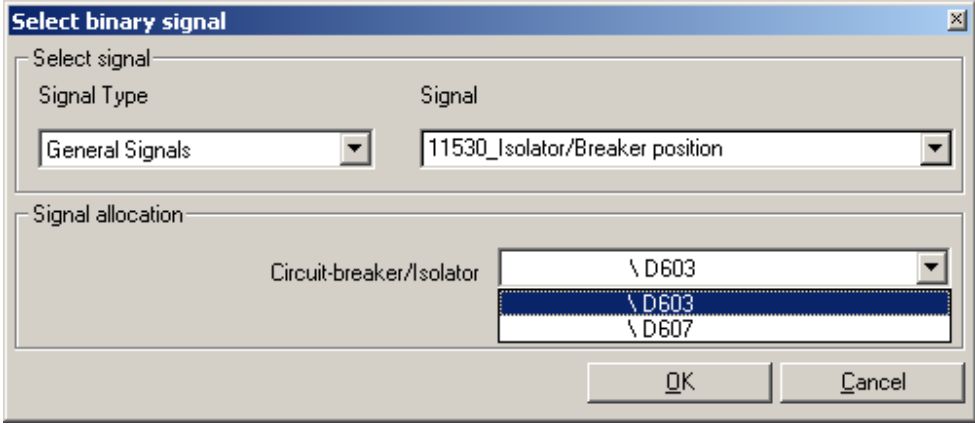

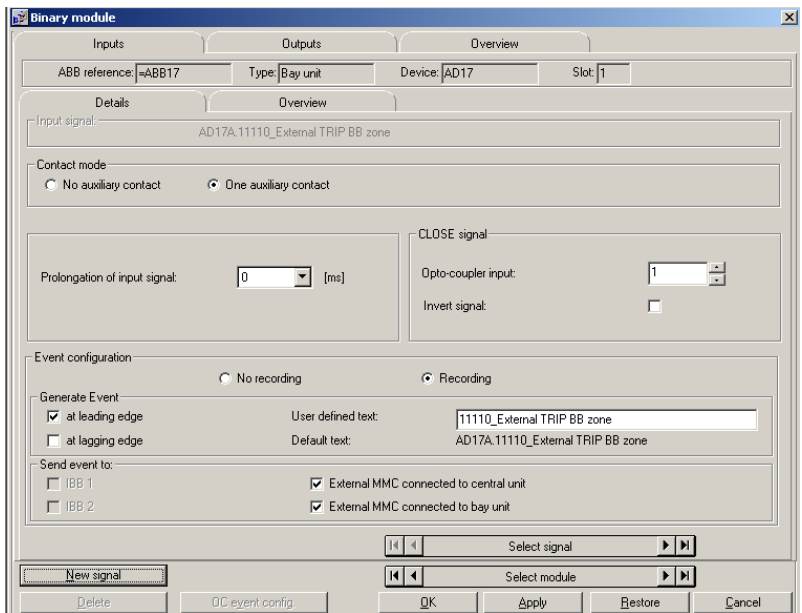

### **Binary Output :**

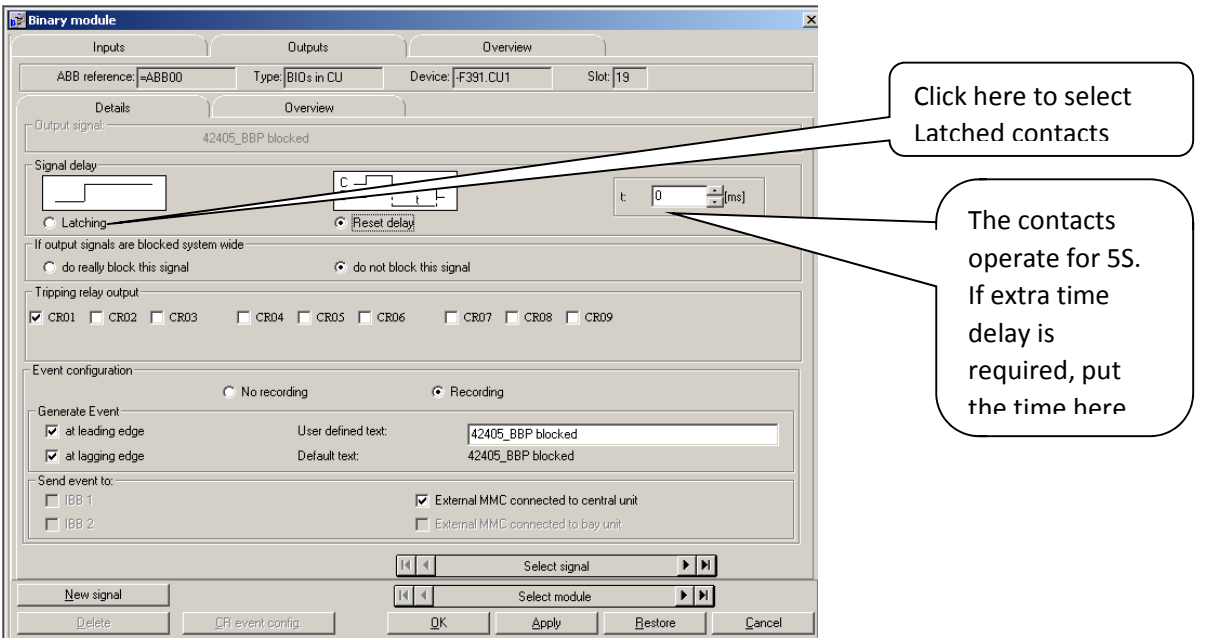

In this way, one can configure all the inputs & Outputs for the Central as well as the Bay Units.

#### **Disturbance Recorder :**

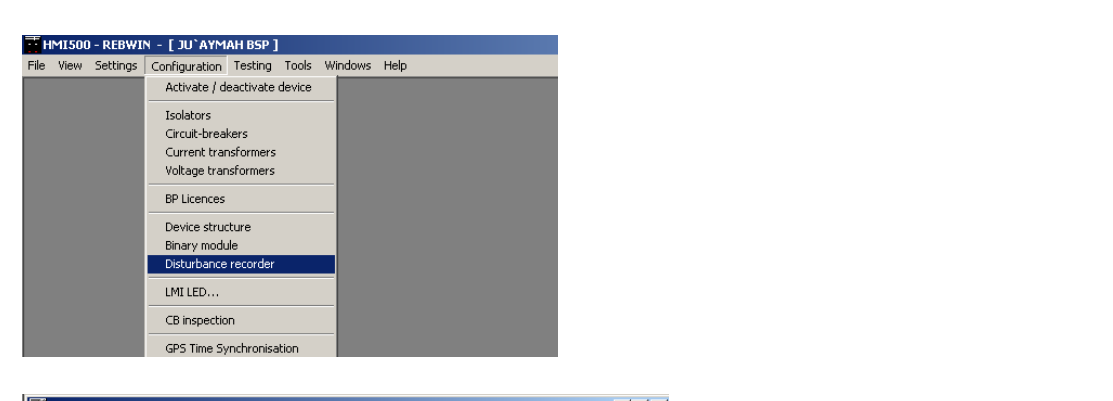

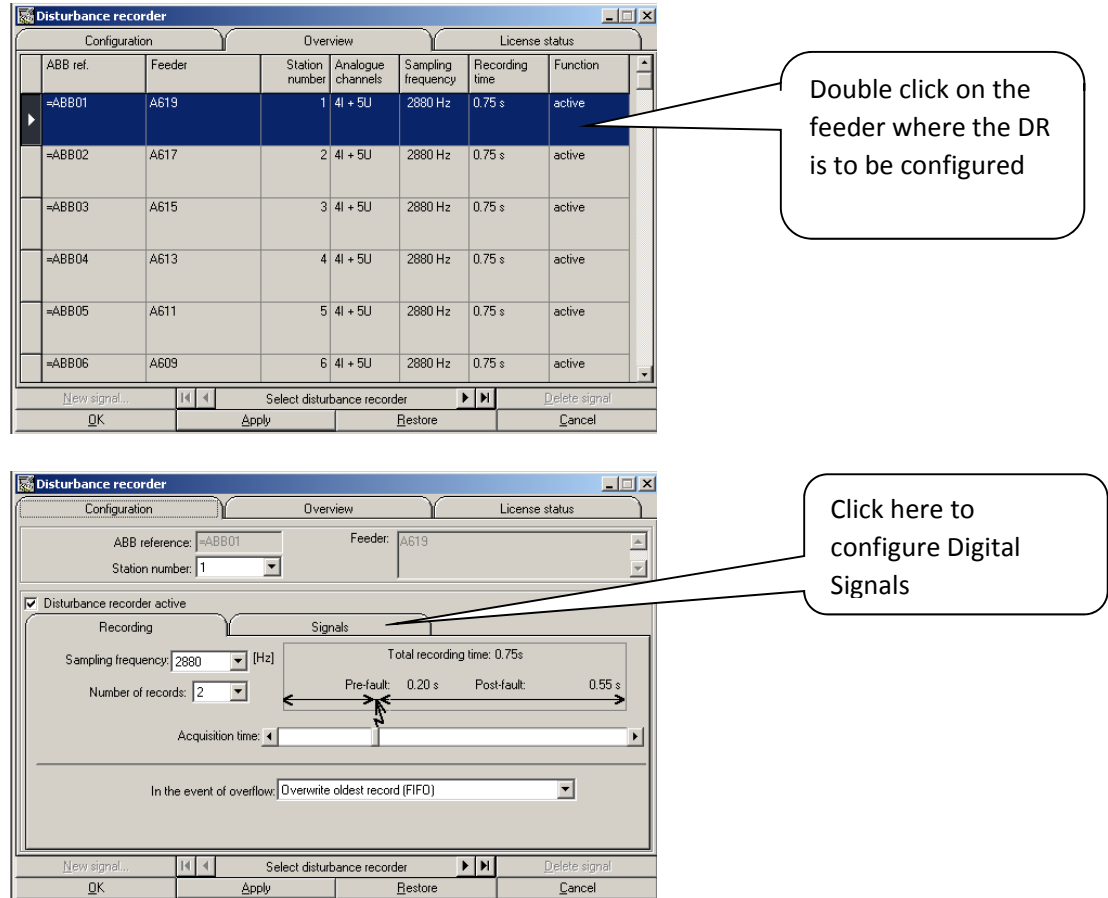

The sampling rate decides how long the record will be recorded.

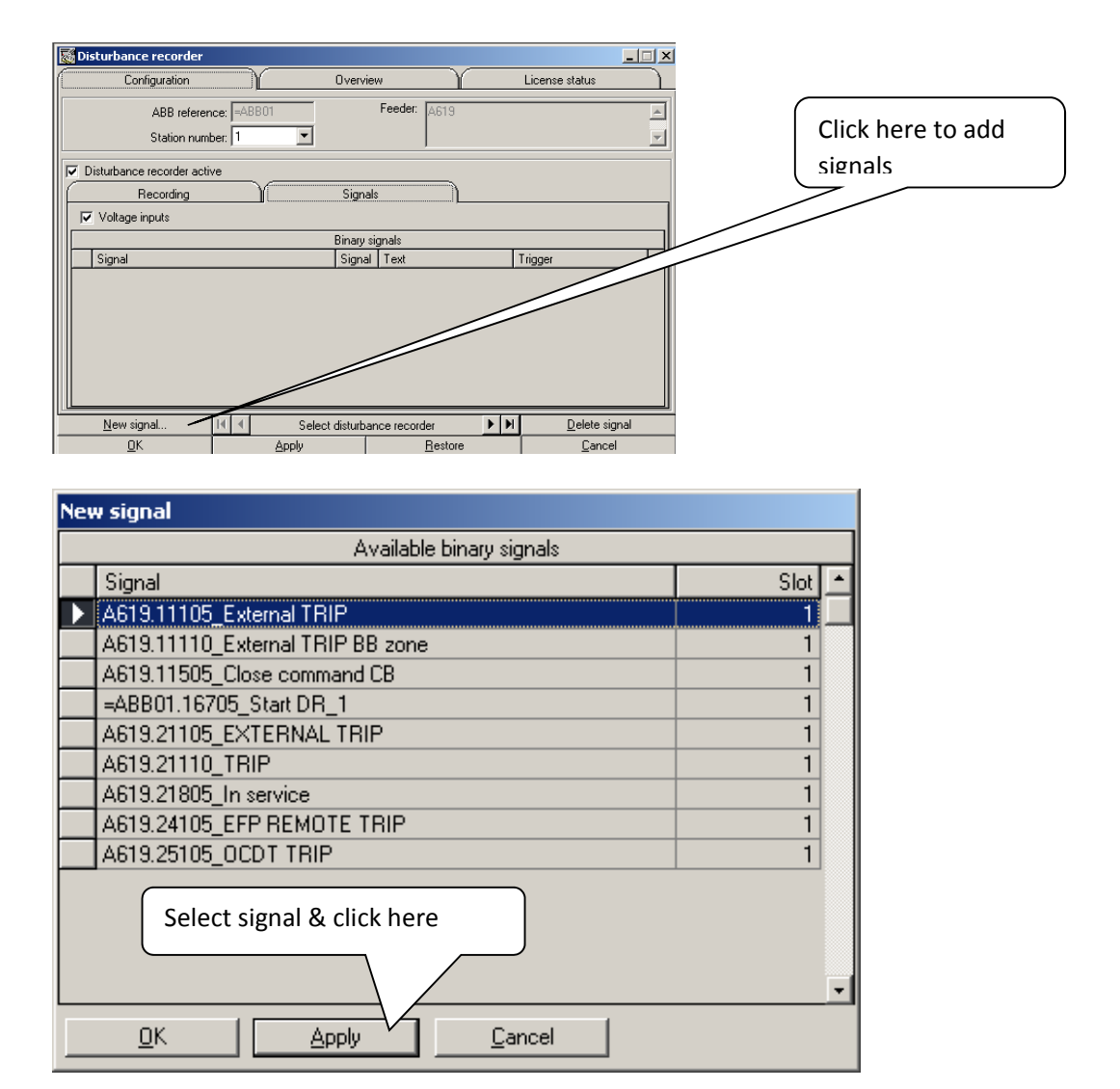

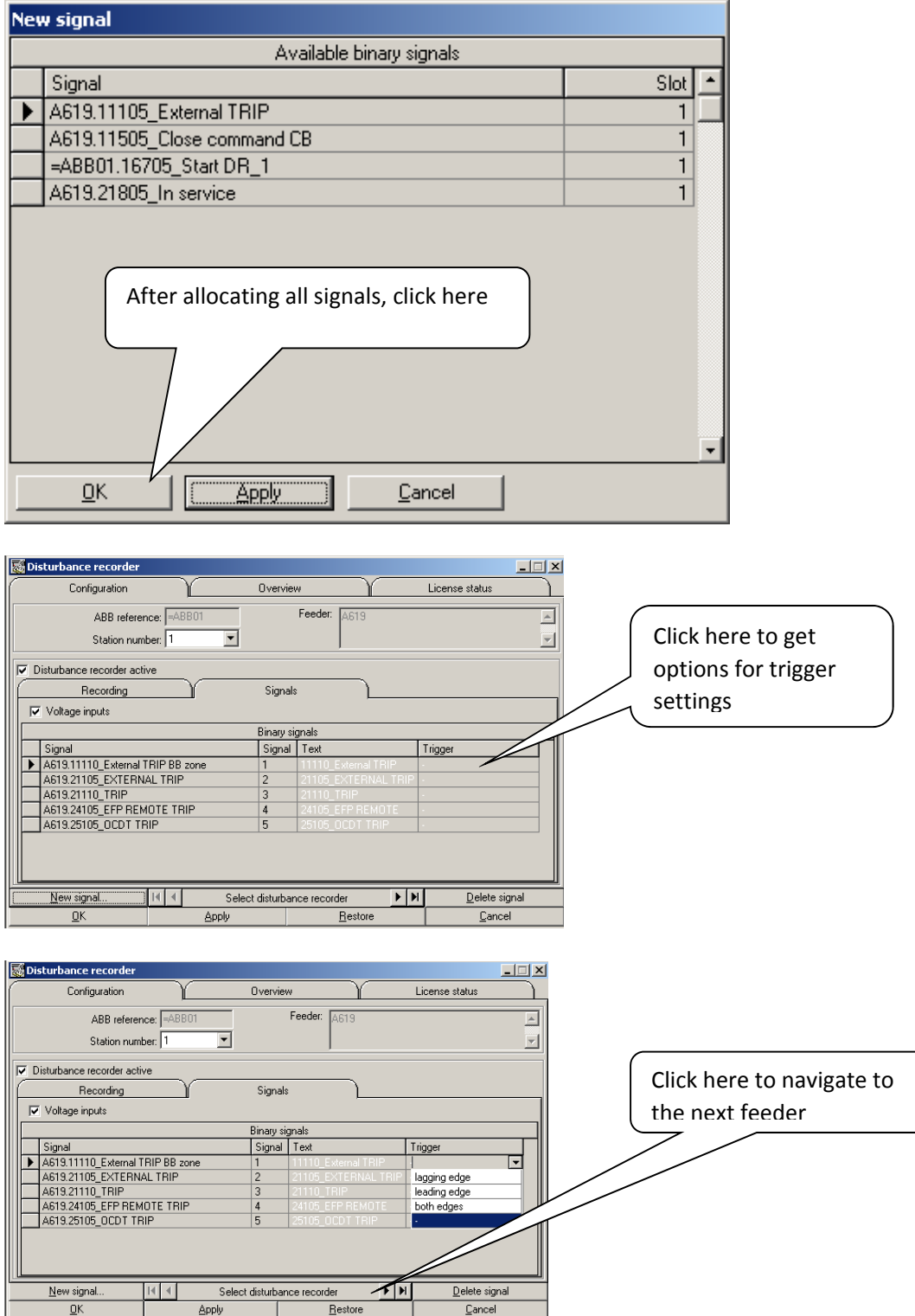

Once all the settings have been done then download the configuration to the Central Unit.

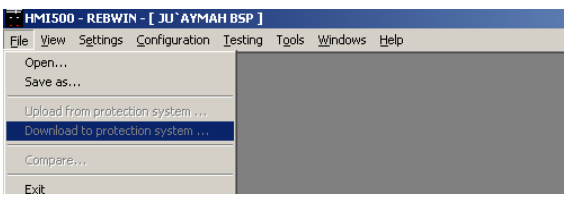

#### **Tools :**

#### **Reports :**

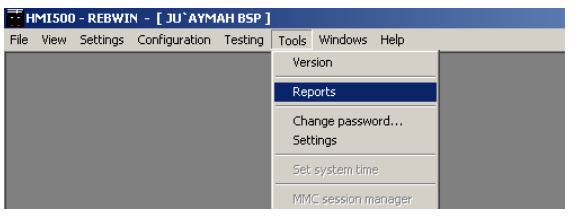

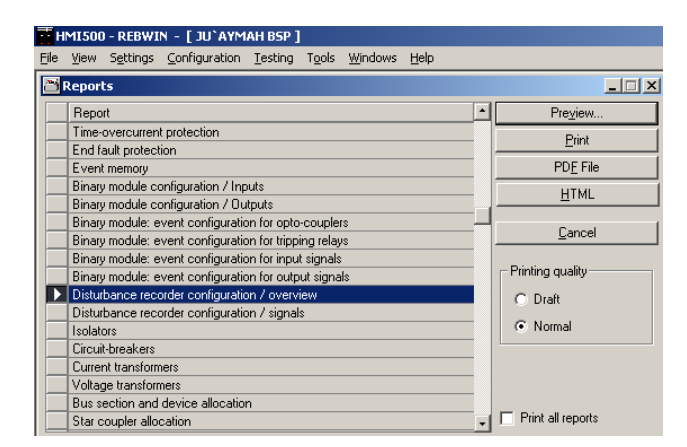

The Disturbance recorder configuration/ Overview gives the reference between ABB reference number & the Bay numbers.

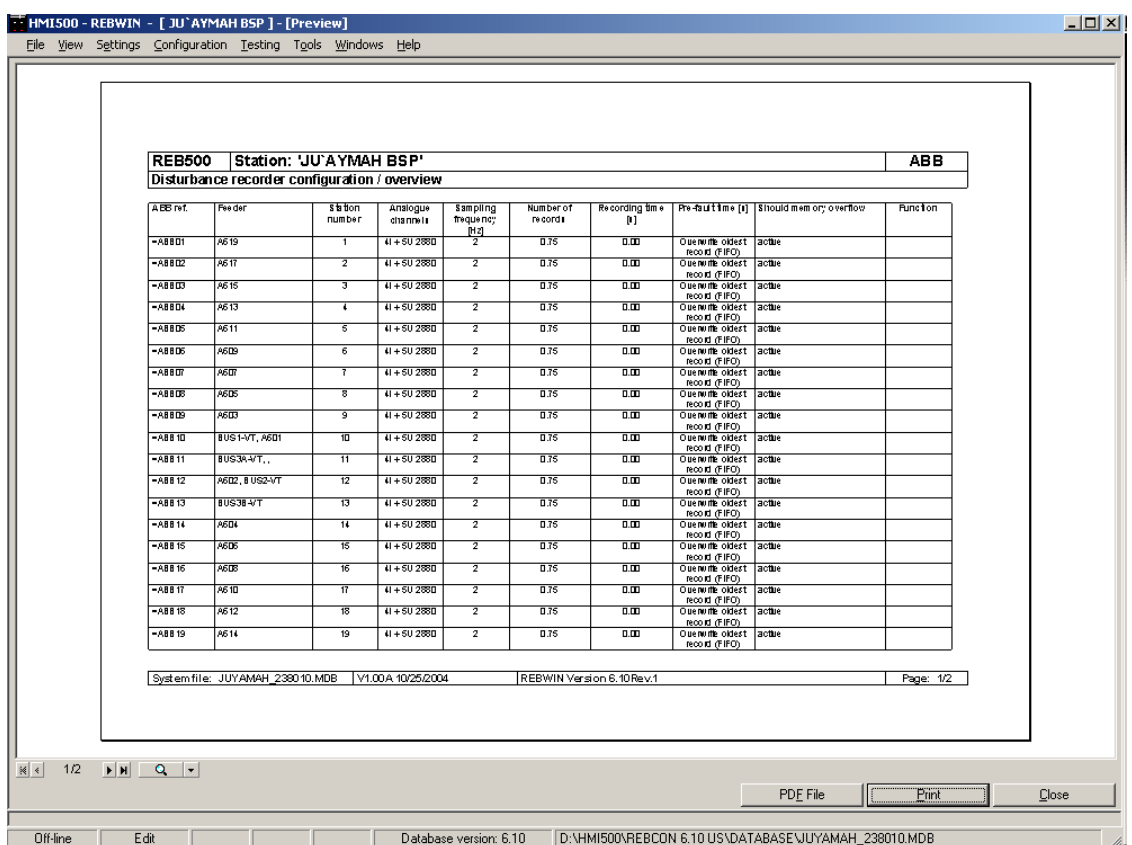

The Star coupler allocation report gives us which bay unit is supposed to be connected to which star coupler (via fiber optic cable).

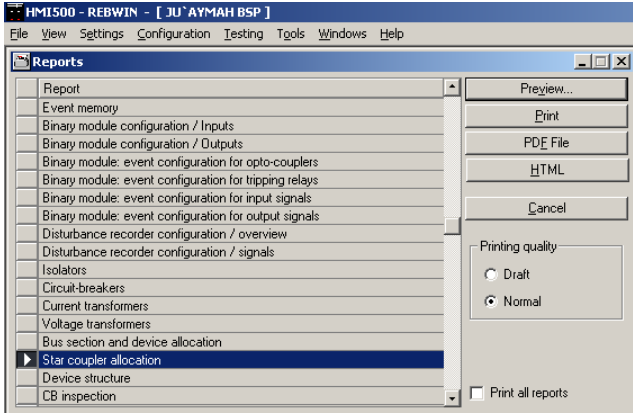

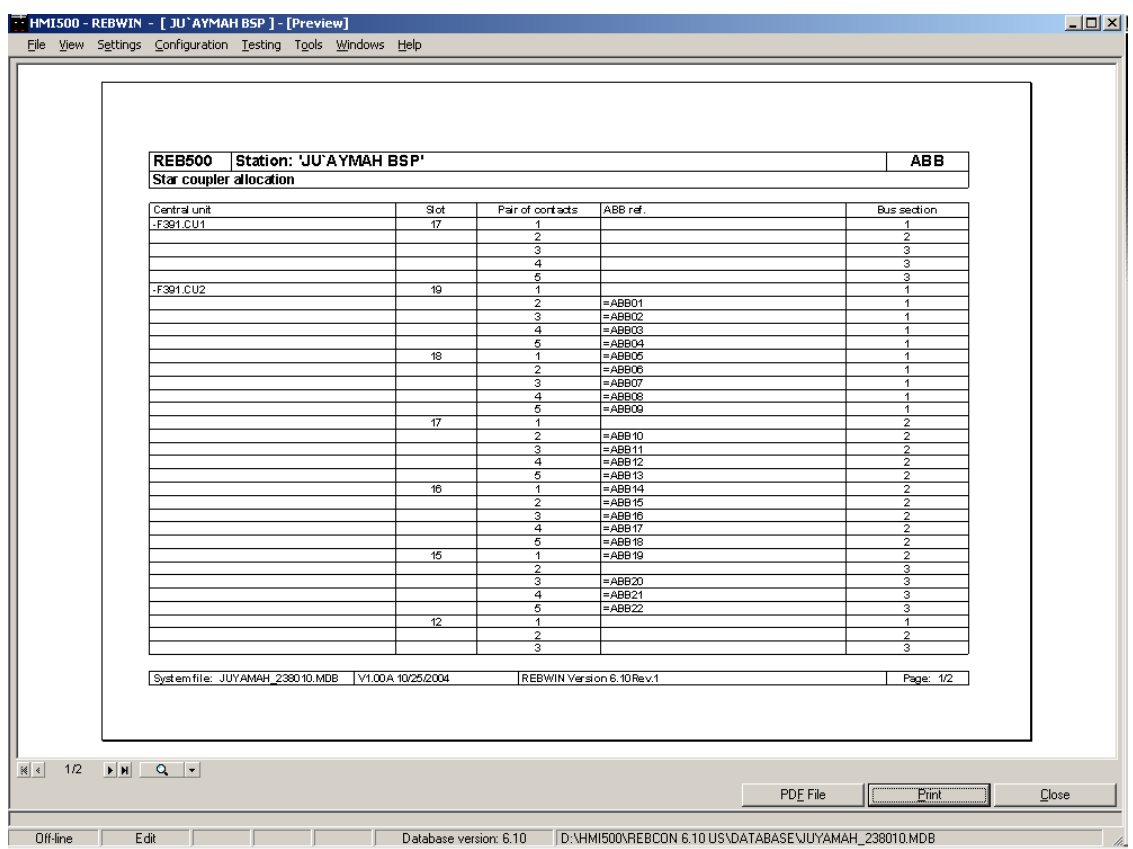

Ensure that all fiber optic cables are connected from the central unit to the various bay units.

Start the secondary injection test by injecting only in one bay unit at a time. Ensure that the Binary inputs for Isolators/Breakers are activated.

Record the readings on the REB 500 STR.

**View :** 

#### **Single Line Diagram :**

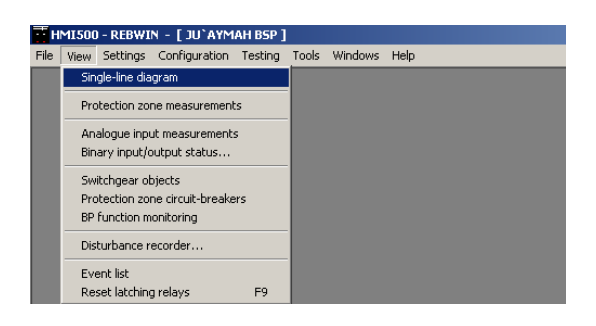

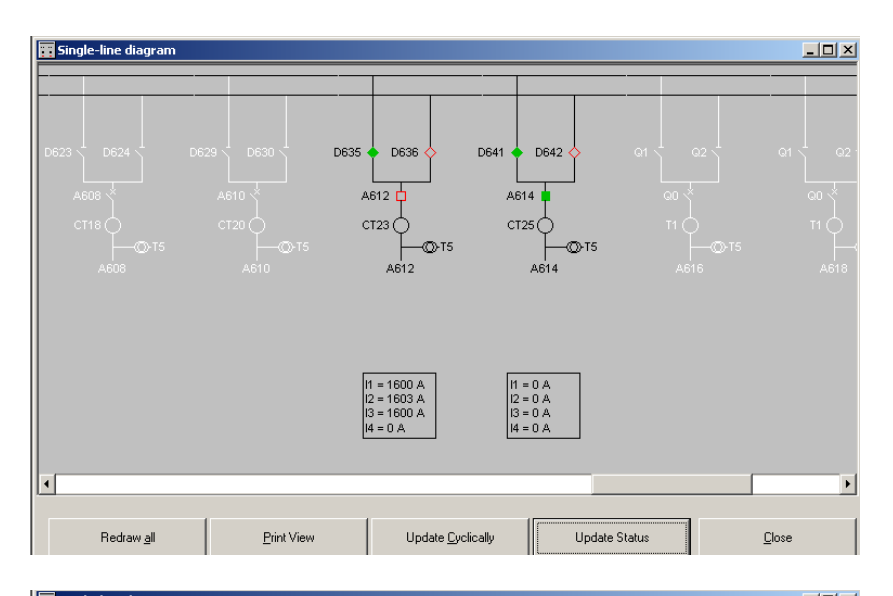

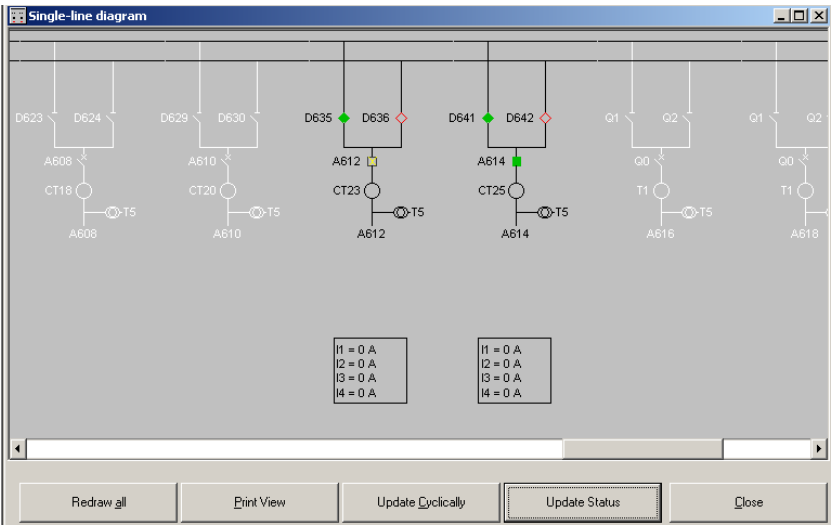

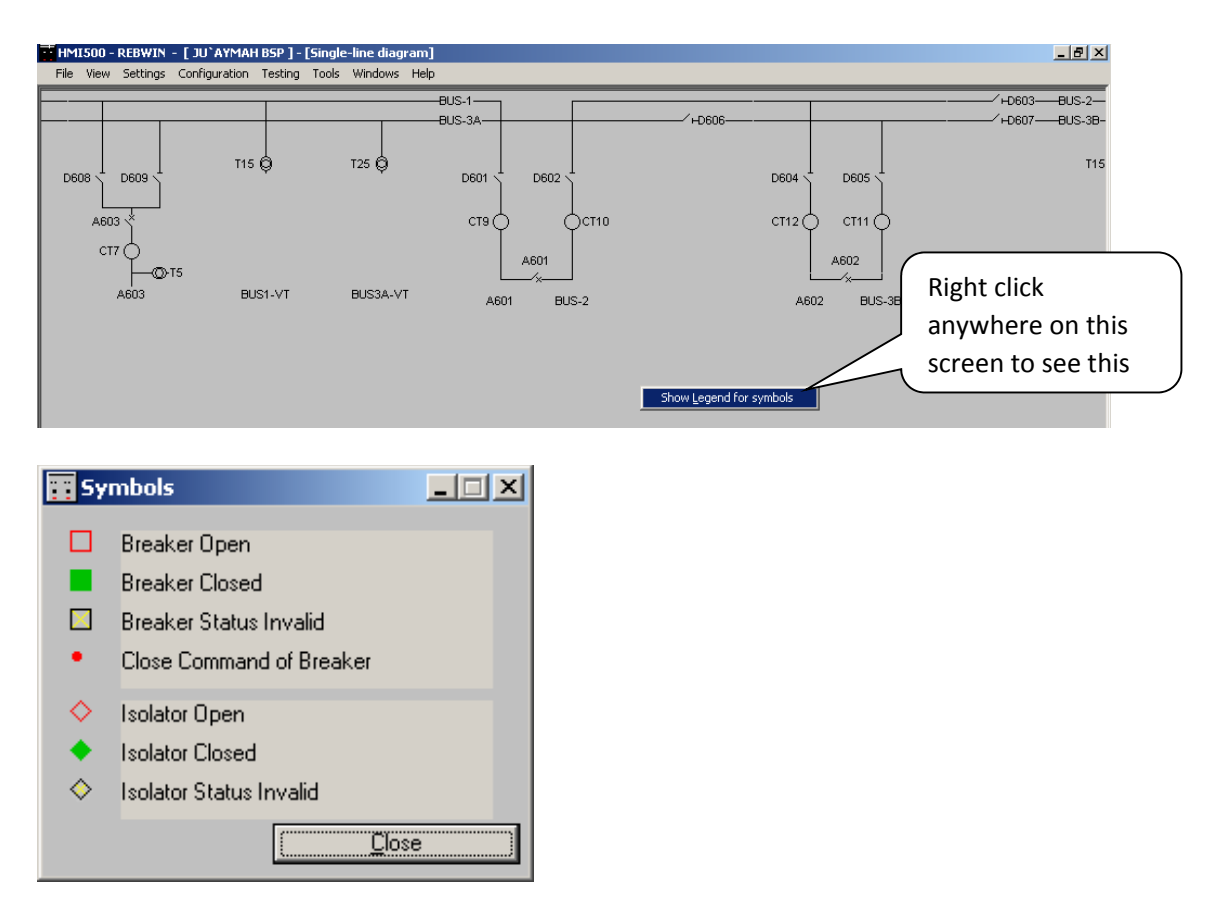

Click on Update Status to get the status of the Isolator/Breaker positions as well as the currents read by the BU's. The Active BUs are shown as dark where as the inactive BUs are faded. Green indicates Closed, Red indicates Open & Yellow indicates Invalid status.

#### **Protection Zone Measurements :**

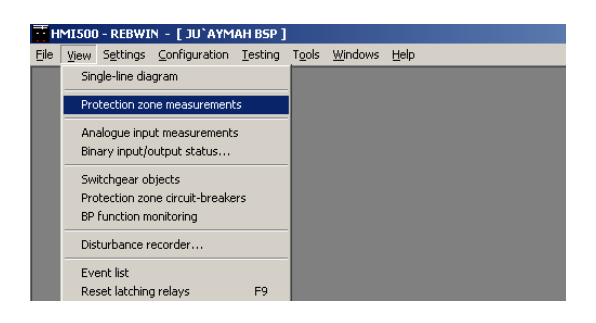

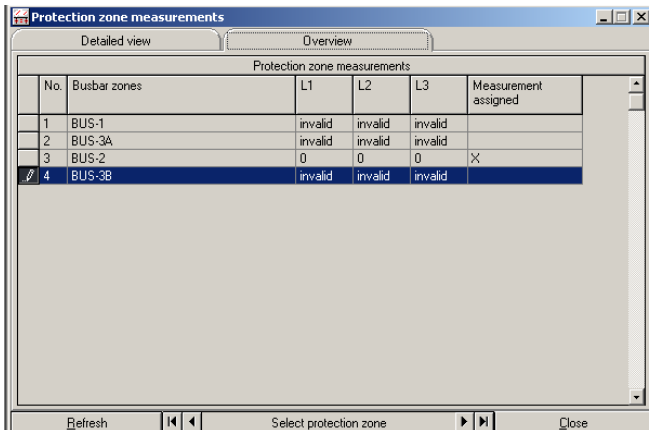

This screen gives the status of the different zones. In our case we have a total of 4 zones. However only 2 BUs are active. Both the BUs are connect to Bus 2. Thus only Bus-2 zone is valid. Double click on the desired Zone to see the currents.

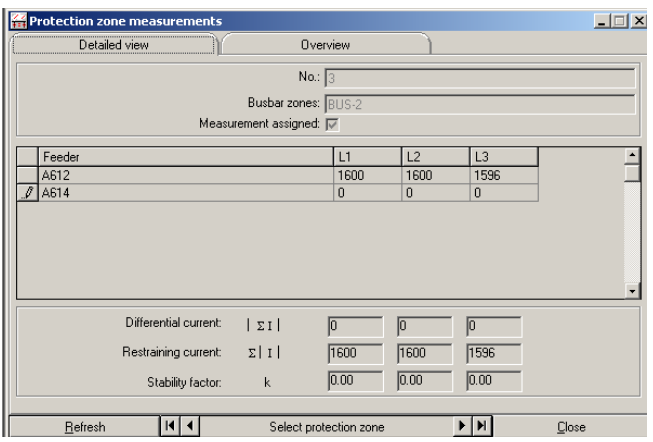

Though there is current, it is observed that the differential current is still zero. Thus is due to the fact that the breaker is open. The below figures shows the same status with the breaker closed.

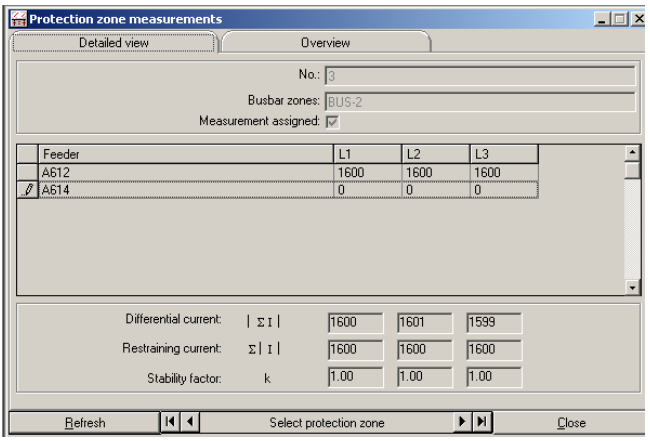

#### **Analogue Input Measurements :**

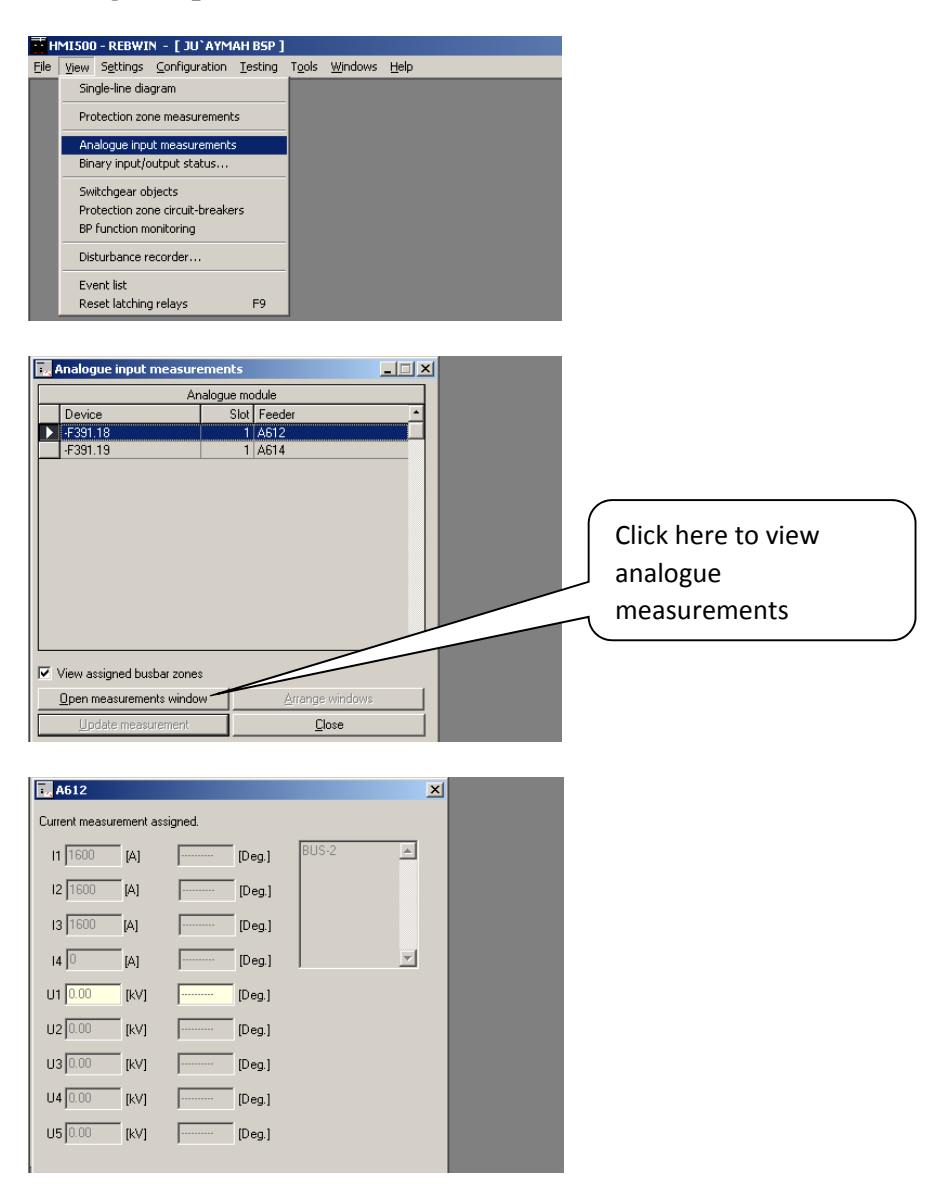

#### **Binary Input/Output Status :**

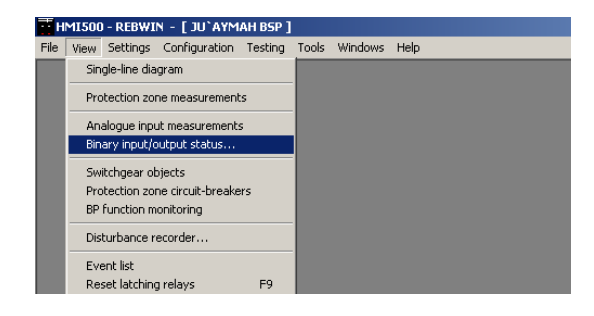

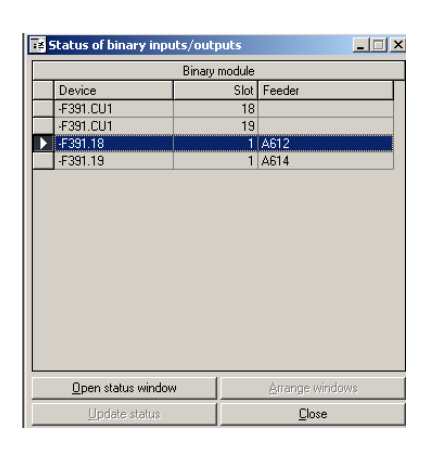

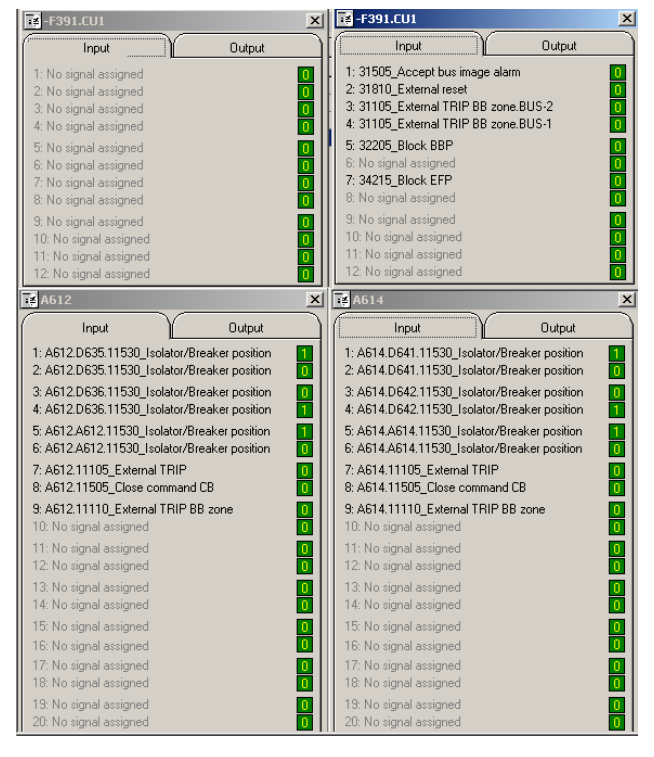

One can open as many windows as possible.

Click on Output tab to see the different Outputs.

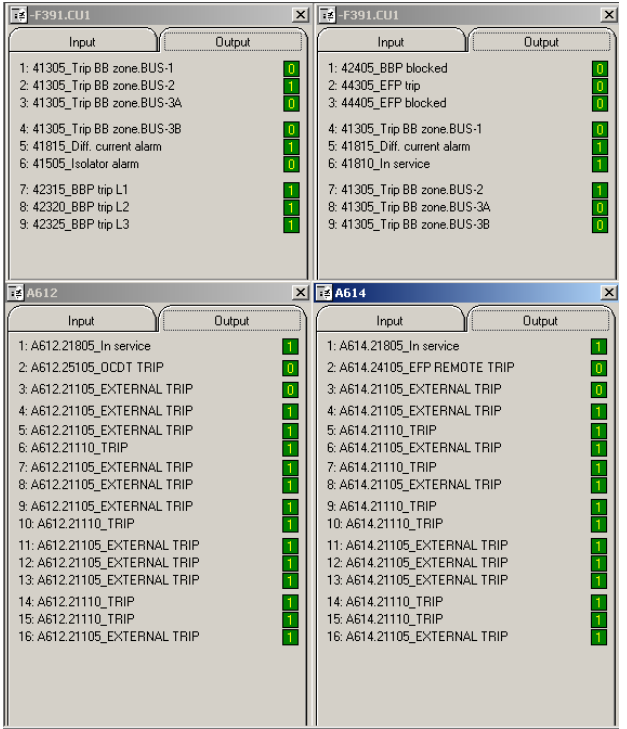

### **Switchgear objects :**

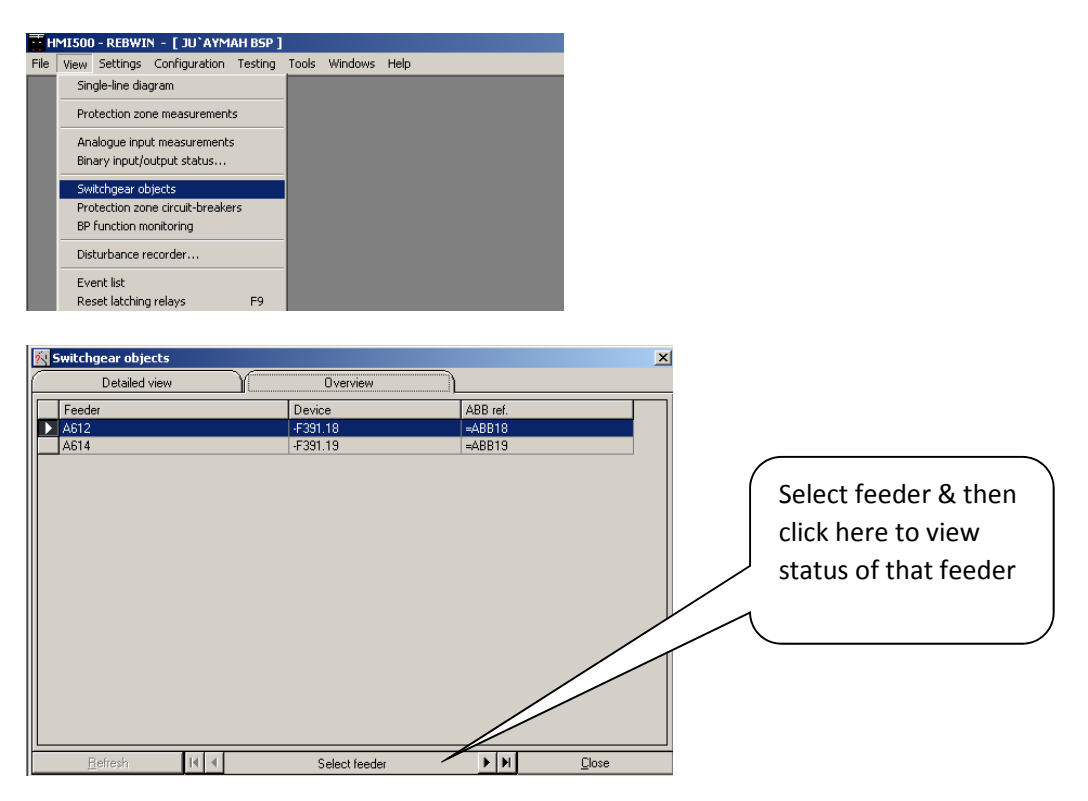

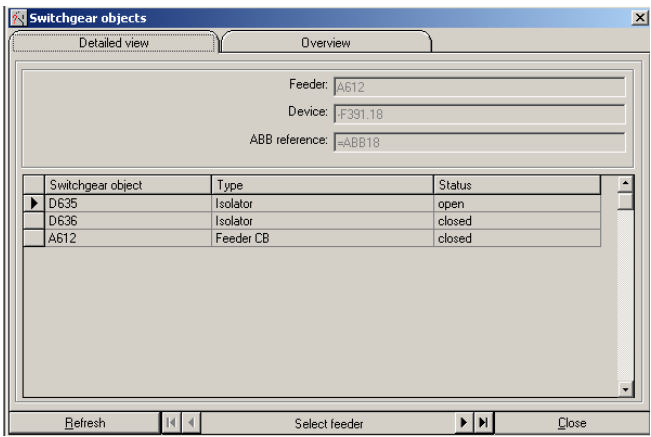

**Protection Zone Circuit-breakers** :

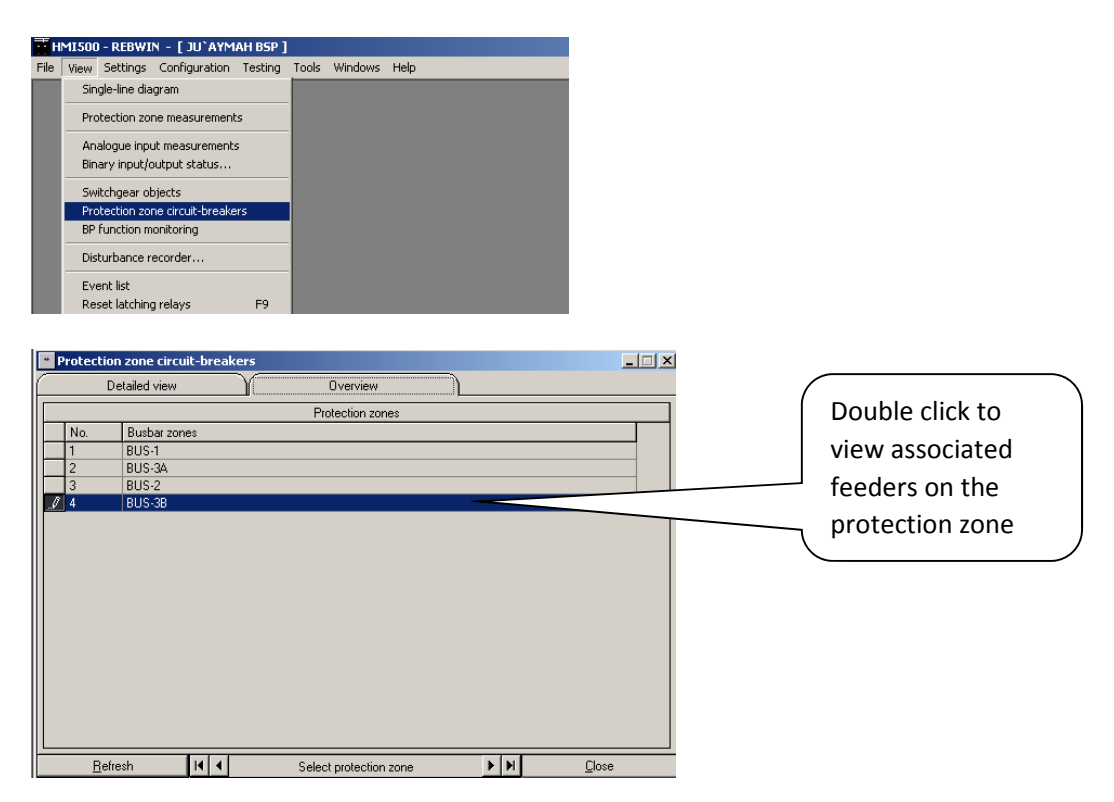

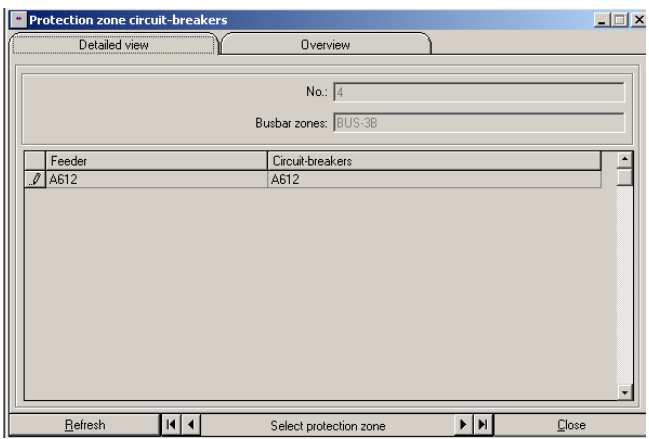

#### **Disturbance Recorder :**

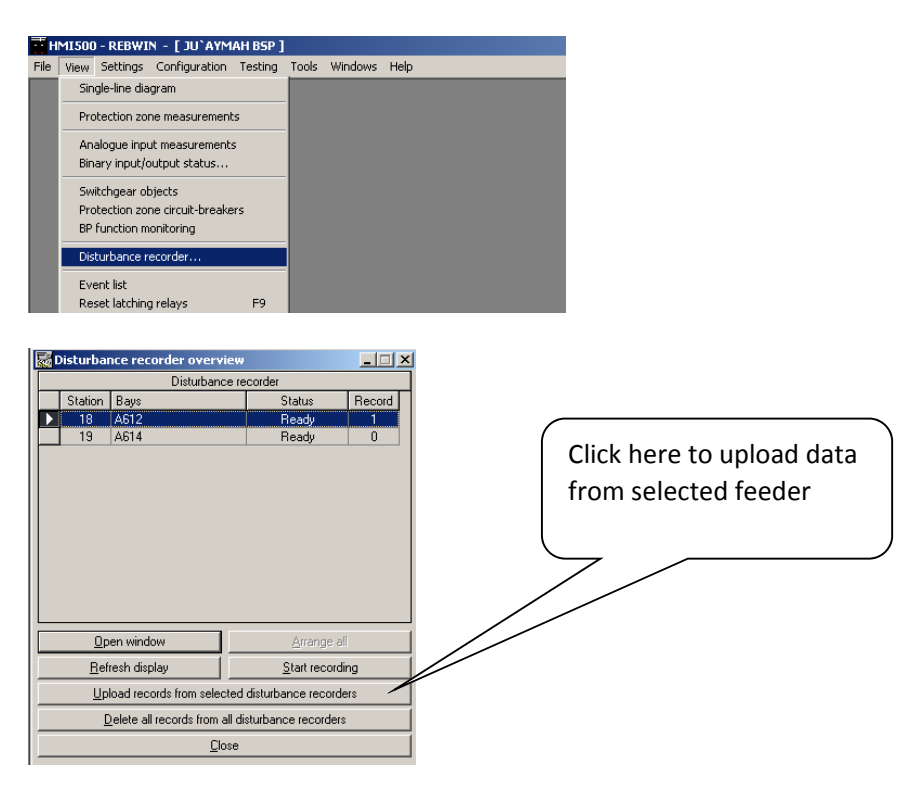

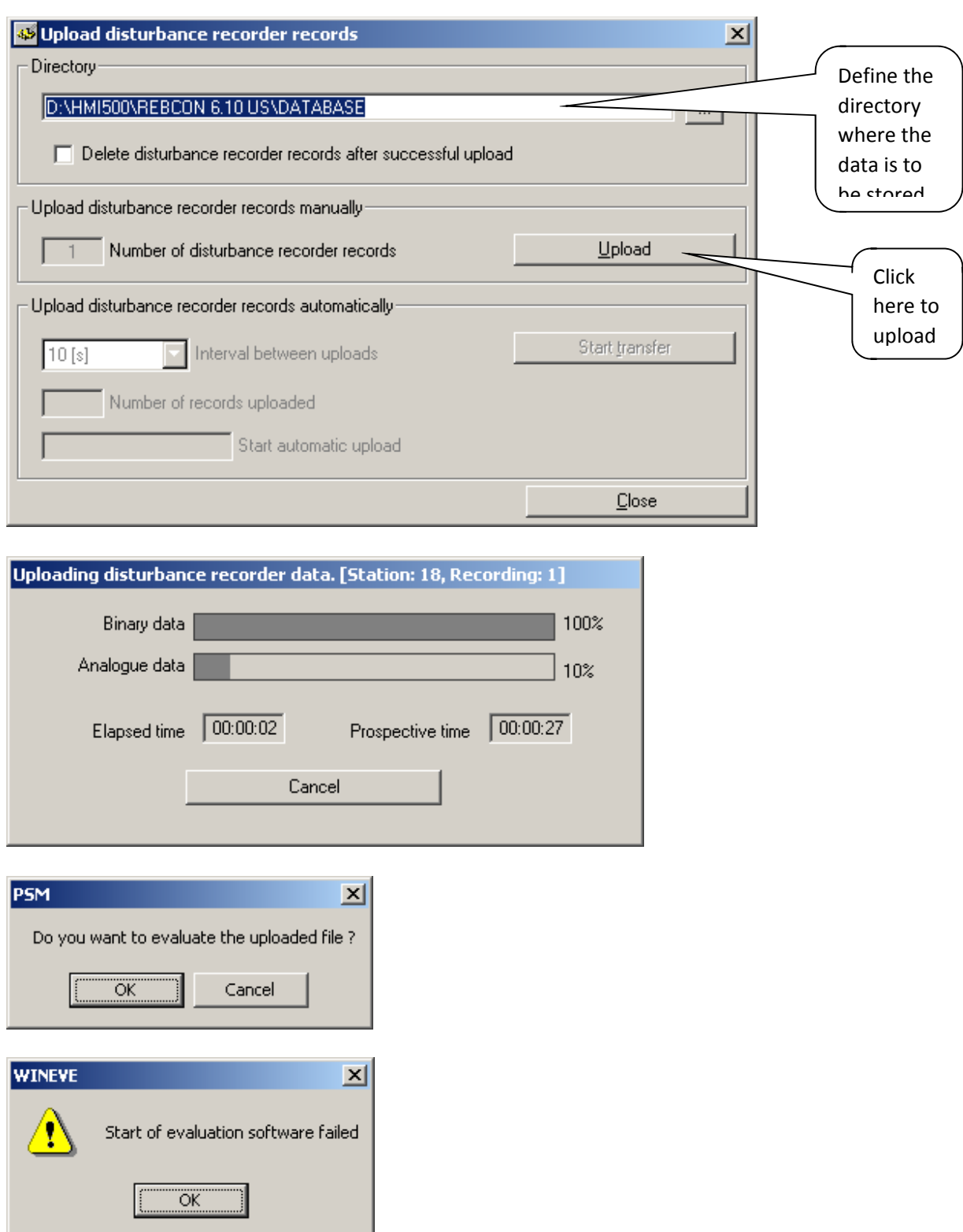

Open WinEve to evaluate the disturbances else ensure that the PSM settings are done properly. This is available in the **Tools-Settings** menu.

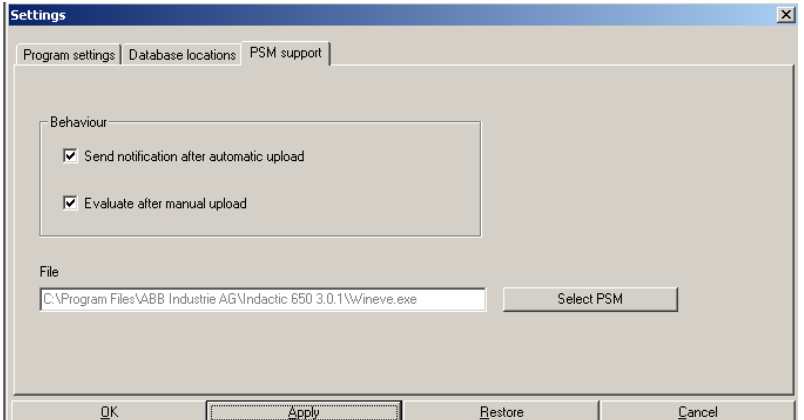

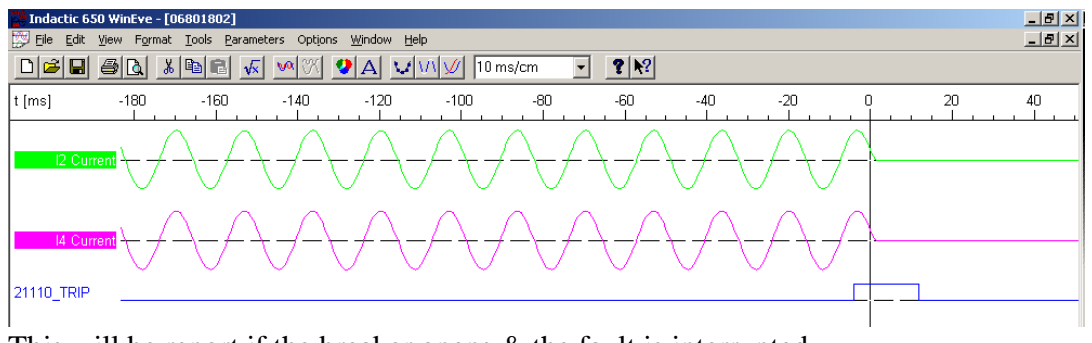

This will be report if the breaker opens  $\&$  the fault is interrupted.

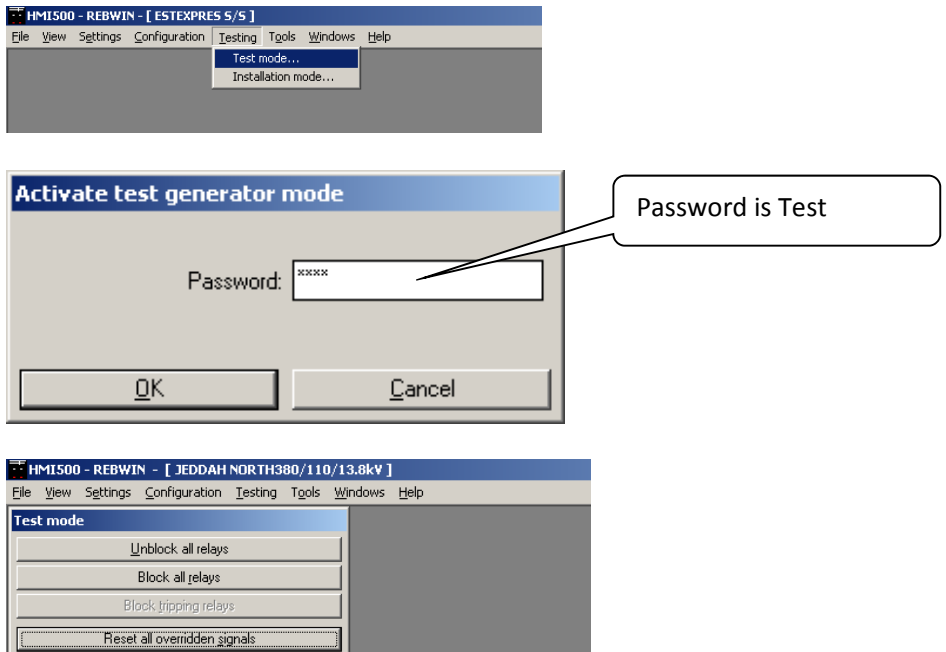

Now go to View, Binary Status

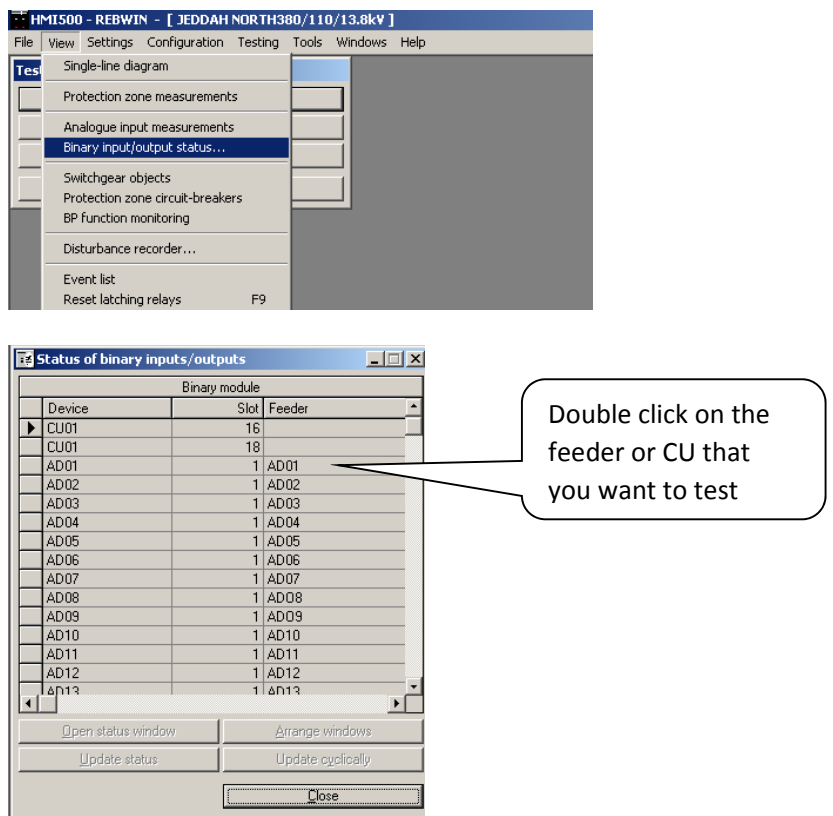

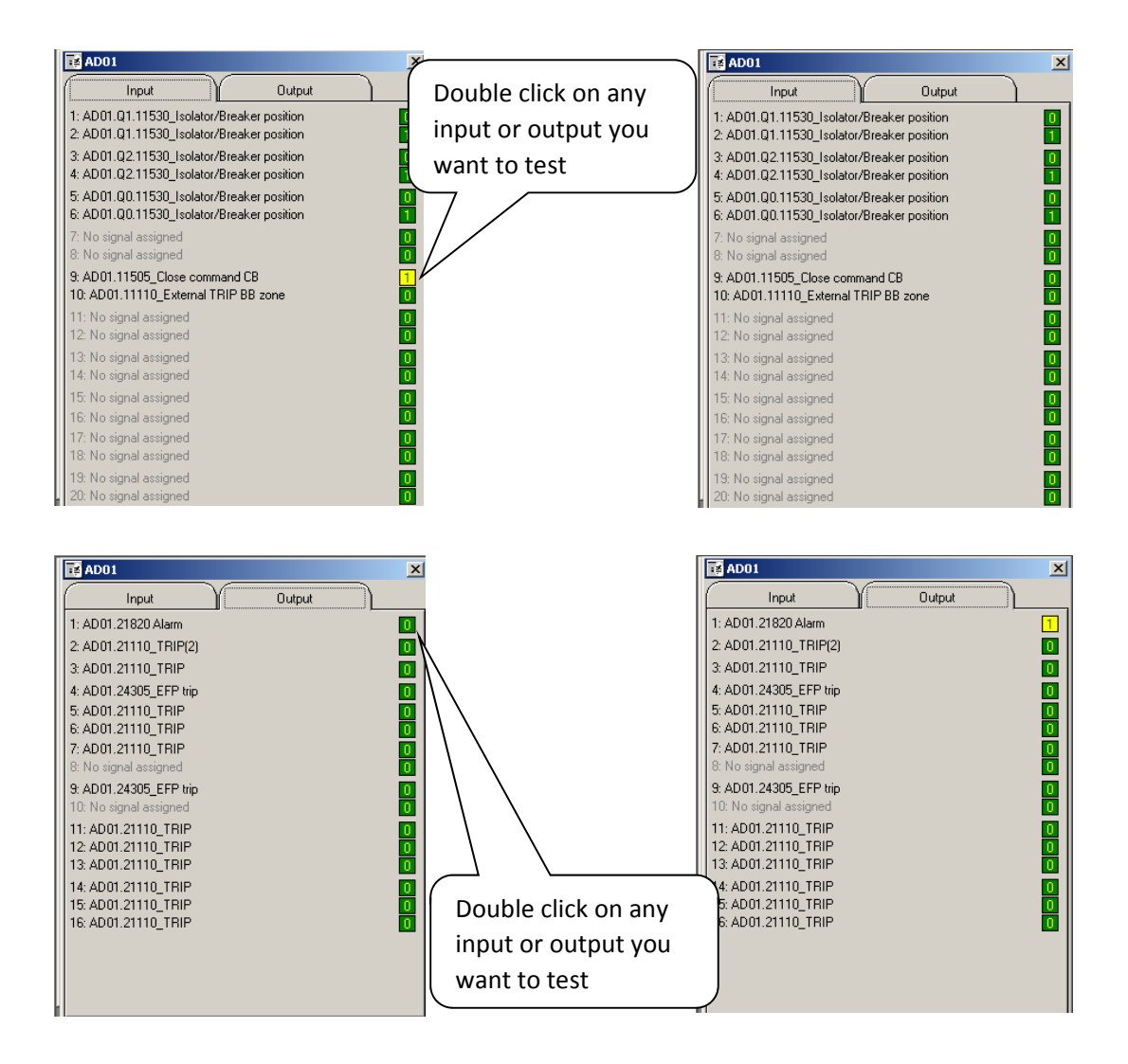

#### **Bias (Slope verification) Test :**

#### **For Amplitude comparision :**

Inject, 1 A @ 0 $\degree$  (R phase current from Freja) in 1<sup>st</sup> BU (Ia)& 0.5A@ 180 $\degree$  (Y phase current phase from Freja) in  $2<sup>nd</sup> BU$  (Ib). Reduce current in Y phase until trip occurs. Record this value & verify that  $(Ia-Ib)/(Ia+Ib) = 0.8$ , which is the K setting.

#### **For phase comparision** :

Inject, 1 A @ 0 $\degree$  (R phase current from Freja) in 1<sup>st</sup> BU (Ia)& 1 A @ 110 $\degree$  (Y phase current from Freja) in  $2<sup>nd</sup>$  BU (Ib). Reduce the current angle for Y phase until trip occurs. Record this value  $\&$  verify that this is about 74 $^{\circ}$ .

Inject, 1 A current (R phase current from Freja) in  $1<sup>st</sup> BU$  (Ia) & 1 A current (Y phase current @ 250 $\degree$  phase shift from Freja) in 2<sup>nd</sup> BU (Ib). Increase the current angle for Y phase until trip occurs. Record this value & verify that this is about  $360^{\circ}$ -74°=286°

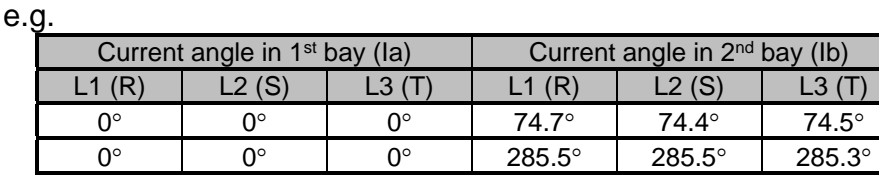

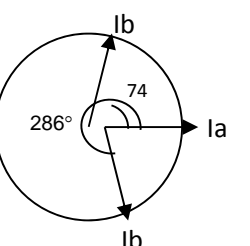

Note : While testing the Binary Output relays for Differential trip, please ensure that the System response for Differential alarm is " Continue in operation" else the output relays will reset after the differential alarm time delay.

#### **To measure Isolator running time for Isolator alarm :**

Connect the Isolator close input via one pole of a DP MCB. Use the  $2<sup>nd</sup>$  pole of the MCB to initiate the TM 200 timer. The Isolator alarm contact (from CU) is wired to stop the timer.

### **Memory Image for Isolators/Breakers :**

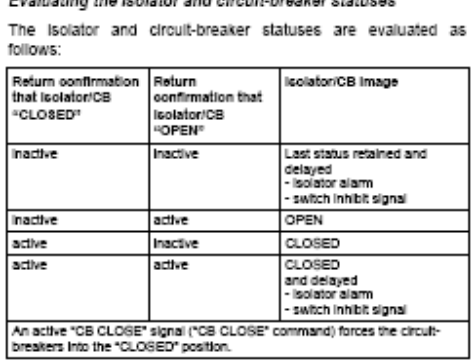

**To measure Pickup time for End Fault Protection (EFP) :** 

Note to measure Pickup time for EFP, CB has to be Open. If CB is Close, then EFP will not operate. If CB Close command is active, EFP will not operate. However, Differential will operate if current injected is higher than settings.

Connect the CB Close command input via one pole of a DP MCB. Use the 2nd pole of the MCB to initiate the TM 200 timer. The EFP REMOTE TRIP contact (from BU) is wired to stop the timer. The MCB has to be kept ON & the TM 200 timer start is to be initiated with NC selection. Inject current higher than the EFP setting. Switch OFF the MCB, record the timing. This gives the EFP Pickup time + the EFP Operating Time.

#### **To measure Remote Trip Impulse :**

Wire the EFP REMOTE TRIP contact in parallel to the Start & Stop of TM 200 timer. The Stop has to be initiated with NC contact. Inject current higher than the EFP settings. Record the timings.

**To measure Reclaim Time of BC :** 

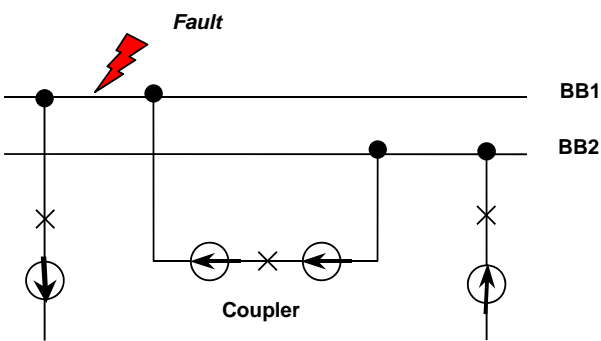

Feeder1 : a fault on BB1 as shown Feeder<sub>2</sub> rimary injection recommended). It will be  $n_{\text{velocity}}$  that the Coupler & feeder  $\frac{1}{2}$  trips immediately. Feeder 2 trips after the reclaim time of Coupler if the Coupler fails to Open. **Feeder1**

For a fault as shown below, the breakers at AD18A & AD17A will trip instantaneously  $\&$ the feeders on Bus 1A will trip after the reclaim time of the BC & BS (assuming that the breakers for BC & BS do not Open & the fault is still present)

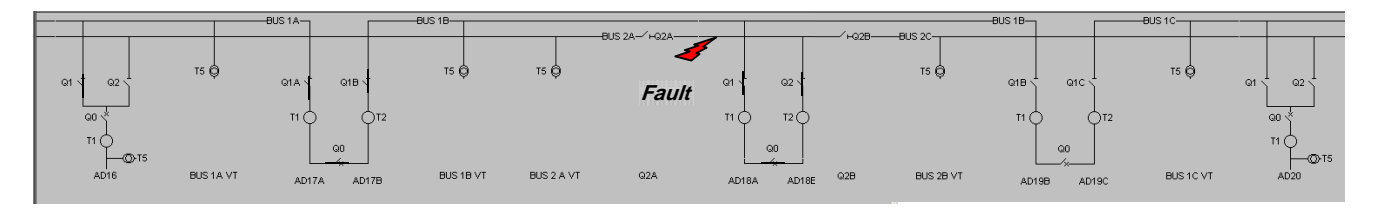

#### **For Dead Zone condition :**

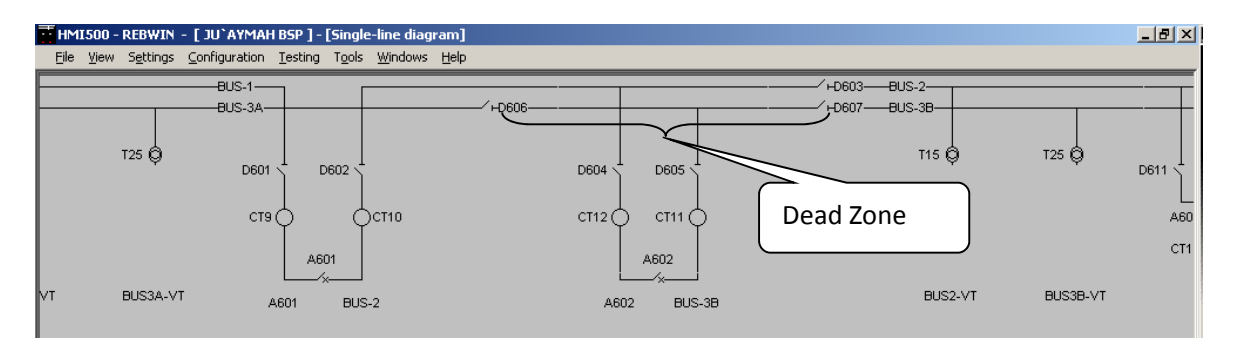

If all the 3 isolators D603, D606 & D607 are open & current is injected to BU A602 or BUS-3B, then there is no tripping as the section between D606 & D607 is a Dead Zone.

By simulating the CB open condition via the BO of the Freja, one can view the Trip pulse via the DR. If CB is always closed, then the Trip O/P is like a continuous pulse.

Note that the trip output is a continuous pulse of width  $=$  to the reclaim time of the BC/BS.

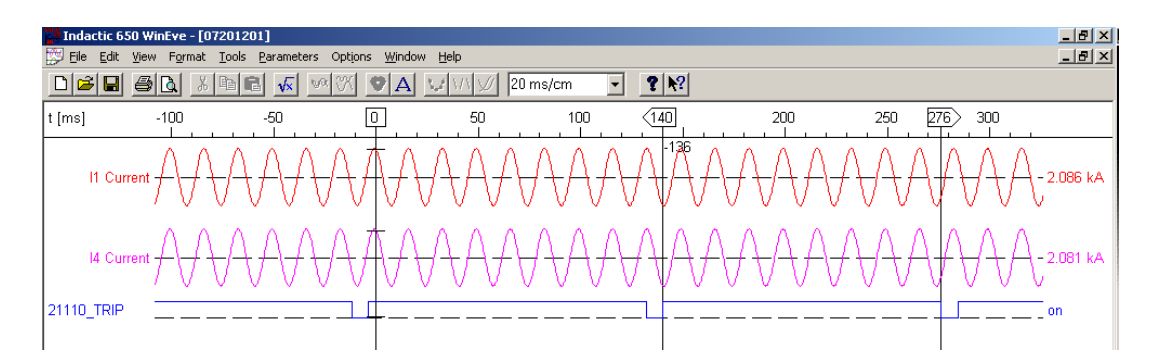

### **To test Isolator Alarms with selective blocking :**

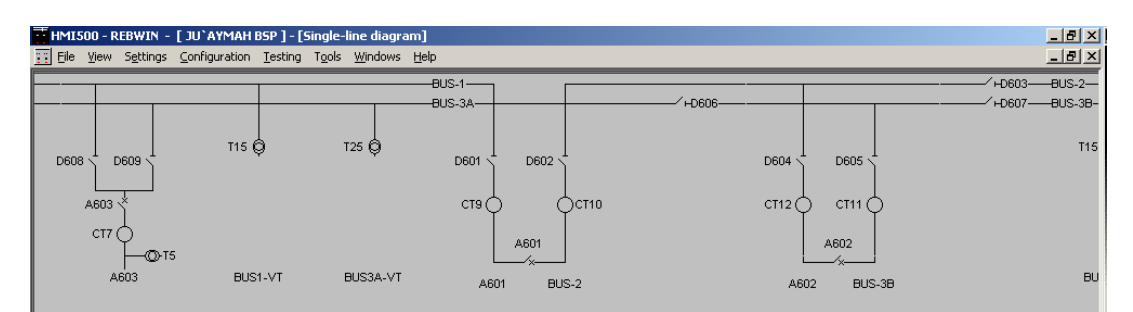

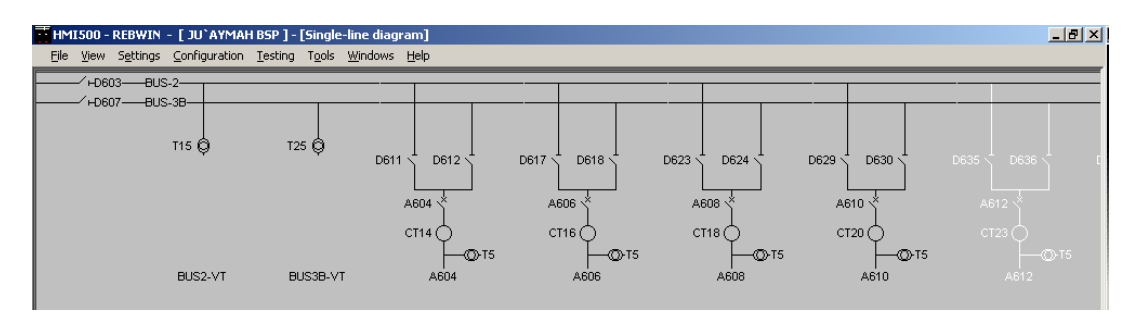

Assume that BS & BC along with the associated Isolators are closed. Thus we have 3 Zones, namely Bus-1, Bus-2 & Bus-3 (which is Bus-3A+Bus-3B)

Connect A603 to Bus-1, A604, A606 to Bus-2 & A608 & A610 to Bus-3B.

Create Isolator alarm on A603 by opening D608 close contact. Now Bus-1 will be Blocked for Differential Trip. If current is injected in A604, no trip will occur at A 603.

The same will be true for Differential alarm on A603.

#### **Loss of communication with one BU :**

On the same SLD, if communication is lost with A606 (which is connected to Bus-2). Bus 3 & Bus-2 will be blocked. However, if Isolator D607 is Open, then Bus-2 & Bus-3B will be blocked.